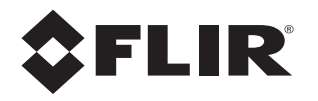

# **Nexus IP Camera Configuration Guide**

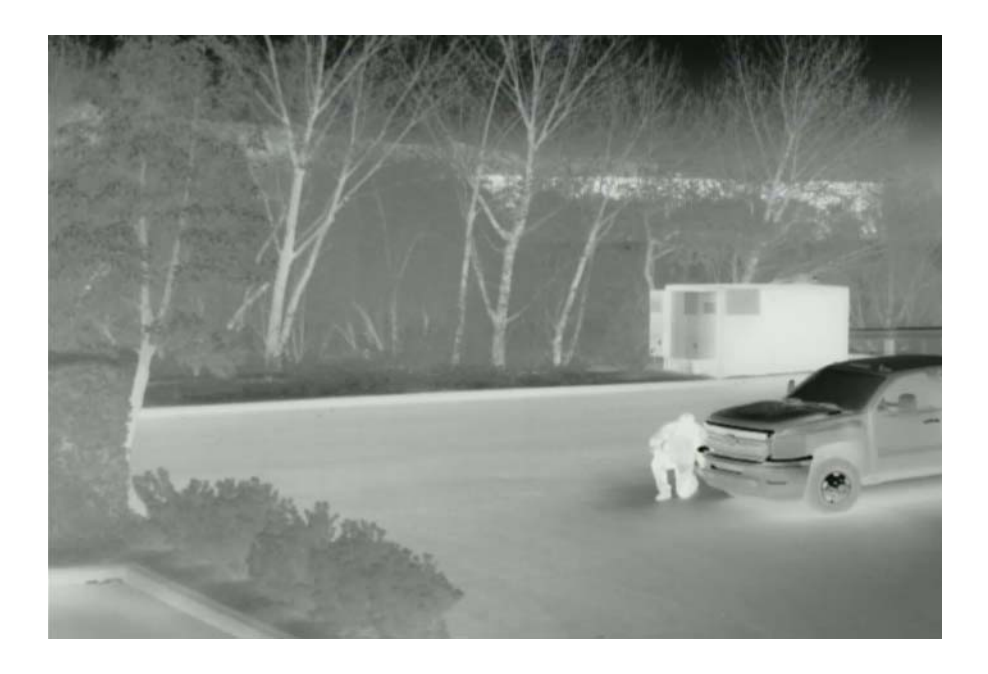

© 2013 FLIR Systems, Inc. All rights reserved worldwide. No parts of this manual, in whole or in part, may be copied, photocopied, translated, or transmitted to any electronic medium or machine readable form without the prior written permission of FLIR Systems, Inc.

Names and marks appearing on the products herein are either registered trademarks or trademarks of FLIR Systems, Inc. and/or its subsidiaries. All other trademarks, trade names, or company names referenced herein are used for identification only and are the property of their respective owners.

This product is protected by patents, design patents, patents pending, or design patents pending.

The contents of this document are subject to change.

**FLIR Systems, Inc.**

70 Castilian Drive Goleta, CA 93117 Phone: 888.747.FLIR (888.747.3547) International: +1.805.964.9797 http://www.flir.com

#### **Document History**

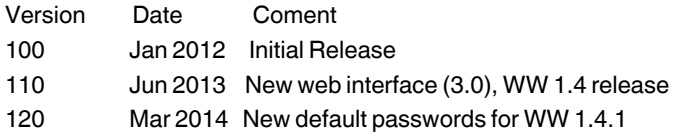

# **Table of Contents**

# **Nexus IP Camera Configuration**

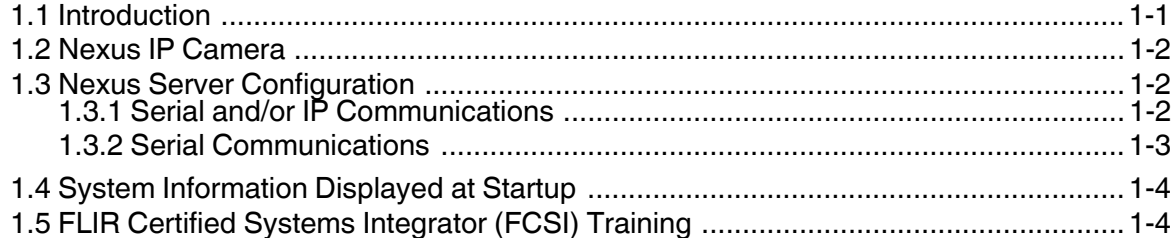

# **Basic Operation and Configuration**

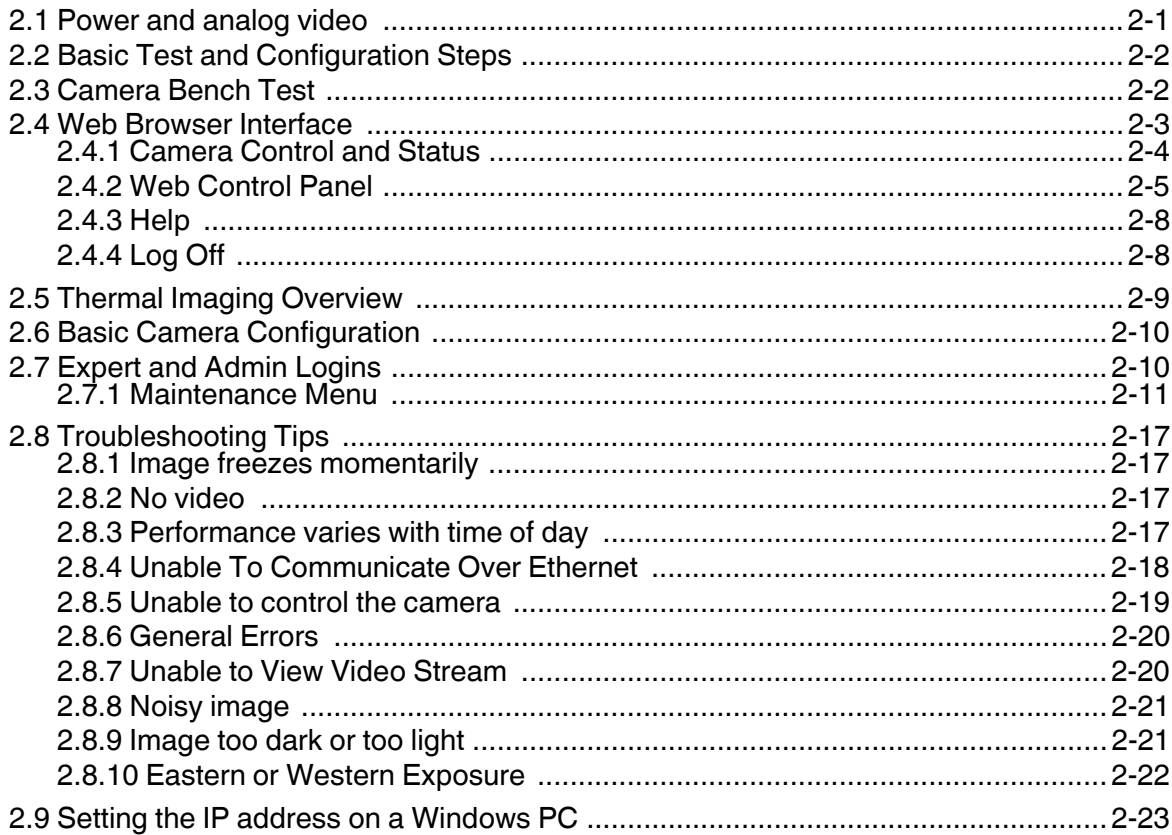

# **Advanced Configuration**

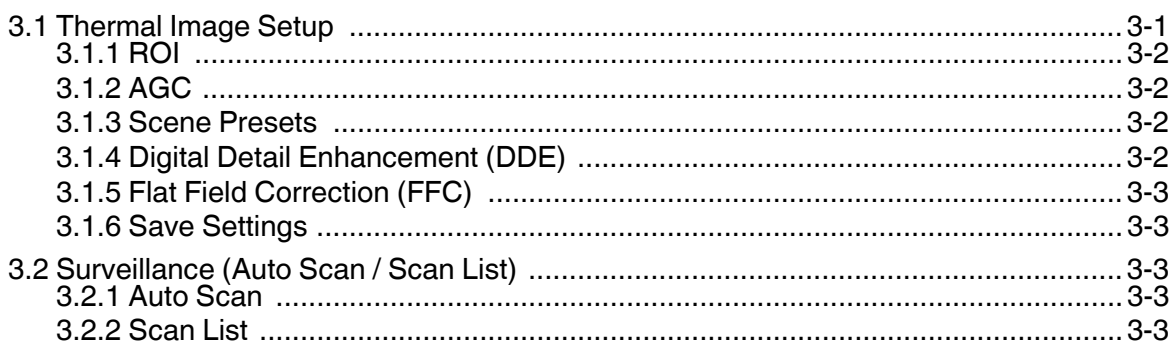

# **Table of Contents**

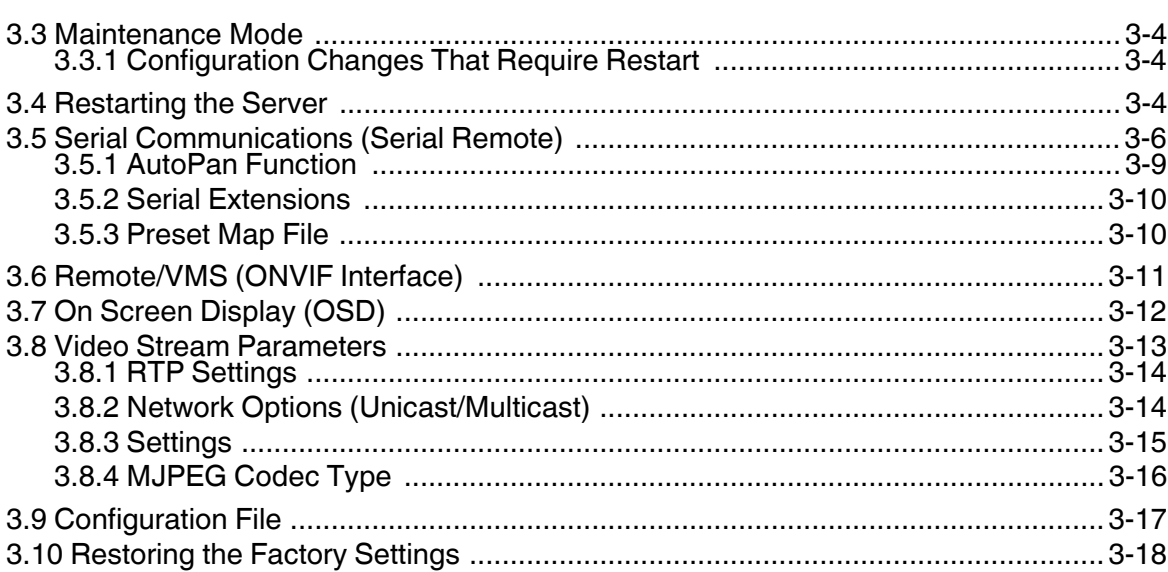

<span id="page-4-0"></span>FLIR IP cameras use a client/server communication architecture knows as Nexus. This manual provides a brief guide to configuration of FLIR Nexus IP cameras. If you need help during the installation and configuration process, contact your local FLIR representative or, call 877-773-3547 inside the US.

For specific information about how to mount and connect a FLIR thermal camera, refer to the installation manual provided with the camera.

This document includes the following topics:

- Configuration overview
- Web Configuration Tool
- Bench testing the camera
- Troubleshooting Tips
- Basic configuration of the server

Refer to the *FLIR Sensors Manager User Manual* (FLIR Pub. No. T559777) for detailed information about how to use the FLIR Sensors Manager (FSM) client to operate a camera, view video, and so on.

For cameras that do not have Nexus built-in, a JPC3G<sup>1</sup> server or a Microsoft Windows-based PC server can be used to provide Nexus capabilities. The JPC3G server acts as a video encoder and primary interconnection junction box - it provides an IP connection for analog cameras and other devices. Similarly, a PC running Windows can be used as a Nexus Server, and it can be used to integrate other sensors and devices with the FLIR cameras. For configuration information regarding these Nexus Servers, contact FLIR Technical Support.

#### <span id="page-4-1"></span>**1.1 Introduction**

A FLIR IP Camera with Nexus<sup>2</sup> can operate as both an analog camera and an IP camera. When used as an IP camera, the camera can be configured with a web browser by accessing the Web Configuration Tool, and this guide provides information about how to use that web tool. The latest release of the web tool also allows the user to view video and to operate the camera (for example, to zoom in or out). In addition, the camera can be operated using the FSM client, and this manual provides a brief introduction to using FSM to perform a bench test of the camera.

The FLIR Nexus IP Cameras have microprocessors that run a software process called the Nexus Server. The Nexus Server software controls the devices such as thermal and daylight cameras, pan/tilt platforms and so on, and communicates across the TCP/IP network with command and control clients such as FLIR Sensors Manager (FSM) or another Video Management System (VMS).

The configuration interface for various types of Nexus IP cameras is similar in many respects, regardless of the camera model. In this manual, each Nexus IP camera may be referred to as a "Nexus Server", or simply as a "server", and, in a more general sense, it may be referred to as a camera. In some cases it may also be referred to as a "sensor". Specific sections are included in the manual to point out when there are configuration differences between the various IP camera models.

The video from the camera can be viewed over a traditional analog video network, and it can be viewed by streaming it over an IP network. Analog video requires a connection to a video monitor or an analog matrix/switch. For IP video streams, the cameras provide a choice of MPEG-4, M-JPEG or H.264 video

- 1. The JPC3G is the third generation of the Junction Protocol Converter (JPC) controller.
- 2. At the time of publication, this includes the following types of FLIR thermal cameras: D-Series, F-Series, FC-Series, PT-Series, and A310pt Series.

encoding. The IP video will require a connection to an Ethernet network switch, and a computer with the appropriate software (such as FSM or a web browser) for viewing the video.

Some Nexus Servers can be controlled through either serial or IP communications. For some cameras that use serial communications, those settings may be configured using hardware DIP switches rather than software settings. If available, the configuration of serial communications parameters using hardware DIP switches is described in the installation manual for the camera, rather than this document.

# <span id="page-5-0"></span>**1.2 Nexus IP Camera**

When a camera has Nexus capabilities, that means there is a microprocessor inside that runs the Nexus Server software. The Nexus Server provides a number of services, including camera control, video streaming, and geo-referencing capabilities. The Nexus communications protocol is an open, standards-based protocol that allows the server to communicate with a video management client, such as FLIR Sensors Manager or with a third-party ONVIF-compatible VMS client.

Custom VMS applications can be developed using the open Nexus Software Developers Kit (SDK) components. Applications can also be developed using Extensible Markup Language (XML) or Common Gateway Interface (CGI) tools.

There are two main components to the Nexus Server software. One is a web server known as the web tool or web interface that listens on the network for web browser requests, and is used for the initial (and perhaps ongoing or occasional) configuration changes to the server. The latest release of the web tool also allows the user to view video and to operate the camera.

The other process, known as the Nexus Server, listens on the network for connections from clients such as FSM or other VMS clients. These clients are used to control the camera and stream video during day-to-day operations of the camera.

# <span id="page-5-1"></span>**1.3 Nexus Server Configuration**

In general, it may be necessary for the installer to make a limited number of configuration changes for each server, such as setting the serial and/or IP communication parameters. For example, each camera comes from the factory with the same default IP address, so adding more than one camera to an IP network requires each camera to be configured with a different IP address, at a minimum. On the other hand, many of the configuration parameters will remain unchanged from the factory default settings. This document provides a brief guide to setting the configuration parameters which are most commonly changed in order to get the camera to communicate and to operate normally.

In order to control the camera, it is necessary to communicate with it either over serial communications (RS-232 or RS-422), or over Ethernet using Internet Protocol (IP). In either case, it is likely there are some communication parameters that are specific to each installation.

#### <span id="page-5-2"></span>**1.3.1 Serial and/or IP Communications**

For a camera that is installed in a legacy-type CCTV network using analog video, the camera may commonly be controlled with serial communications. The serial cable from the camera will be connected to a keyboard/joystick device, or to a video switch, encoder, or DVR that has a serial communication port. In this case the installer may want to configure parameters such as the address of the camera, the baud rate, and so on. On Nexus IP cameras that support serial communications, these parameters can be set through software using a web browser, or, on some cameras, using hardware DIP switches.

For a camera installed in an IP network, the camera will commonly be controlled over Ethernet by a PC or laptop running FLIR Sensors Manager (FSM) or a third-party Video Management System (VMS) software. FSM is an integral part of the Nexus architecture—it is a client program that communicates with the Nexus Server on the camera. It allows control of the camera and video streaming and many other sophisticated functions.

In many cases, a camera will be installed with both serial and Ethernet communications. As such, the camera can be controlled by means of a serial device or through software. When someone tries to control the camera with a serial device at the same time as someone does through the software IP interface, the serial device takes priority.

If serial control is used, the installer must first decide if the serial communications settings will be configured via software or hardware (DIP switch settings, if available).

#### **Note**

On cameras with serial communication DIP switches, a single DIP switch (SW102-9, Software Override) determines whether the serial communications configuration comes from the hardware DIP switches or the software settings. By default the configuration comes from software settings.

If the camera does not have an Ethernet connection, the DIP switches must be used to set the serial communication options. In the future, configuration changes may require accessing the camera on a tower or pole, dismounting it, and removing the back and so on. Refer to the camera installation manual for information about setting the switches.

For a camera installed in an IP network, configuration changes (including settings related to serial communications) are made using a web browser. If the camera has an Ethernet connection, generally it will be easier (and more convenient in the long run) to make configuration settings via software. Then configuration changes can be made over the network without physically accessing the camera. Also the settings can be saved to a file and backed up or restored as needed.

Refer to Chapter 3 "Web Configuration Tool" on page 3-1 for general information about the web interface and about saving configuration changes. For specific configuration information, refer to Chapter 4 "Nexus Camera Configuration" on page 4-1.

Not all parameter settings are described in these sections. If you need help during the configuration process, contact your local FLIR representative or, call 877-773-3547 inside the US.

#### <span id="page-6-0"></span>**1.3.2 Serial Communications**

Cameras that have a serial interface support a limited set of pan/tilt/zoom and focus commands over RS-422 or RS-232 serial communications using common protocols (Pelco D or Bosch). By default, the camera is configured for RS-422 standard, 9600 Baud, 8 bits, no parity, 1 stop bit, using the Pelco D protocol, and address 1, and configuration changes are made with a web browser, rather than DIP switches.

If a web browser is used to configure the serial communication settings for the camera, refer to section 4.6 "Serial Remote" on page 4-6 for information about those settings.

#### **Note**

On Nexus IP cameras with DIP switches, the switches are only used to control serial communications parameters. Other settings, related to IP camera functions etc., must be modified via software (using a web browser).

# <span id="page-7-0"></span>**1.4 System Information Displayed at Startup**

When the camera is turned on, the video temporarily displays system information including the camera serial number, the IP address, and, on a camera with a serial interface, the serial communications parameters, such as the protocol (PelcoD or Bosch), the address, baud rate, and setting of the serial control DIP switch: SW - software control (the default) or HW - hardware.

S/N: 1234567 IP Addr: 192.168.250.116 PelcoD (Addr:1): 9600 SW

# <span id="page-7-1"></span>**1.5 FLIR Certified Systems Integrator (FCSI) Training**

This configuration guide provides a brief description of the configuration parameters that are available through the "basic" user login. For installers and integrators that are interested in a more advanced level of configuration, the FLIR Certified Systems Integrator (FCSI) certification program offers handson training with a variety of FLIR cameras, and focuses on integration design and installation with other third-party security sensors and equipment. For more information, contact your local FLIR representative or visit one of the following web sites:

http://support.flir.com/

http://www.flir.com/training

# <span id="page-8-0"></span>**2 Basic Operation and Configuration**

This chapter provides basic information on how to operate a new camera that has not yet been configured. A bench test can be used to verify camera operation before the camera is configured for the local network. This chapter also provides basic configuration information.

The camera has an Ethernet connection that allows streaming video over an IP network as well as configuration and control of the camera<sup>1</sup>. It is possible to stream video and control the camera as it is from the factory, without making any configuration changes. However in most cases the camera will have at least some configuration changes to allow it to connect with other devices on the existing network.

Once the camera is connected to a network and powered on, the user can choose to use either a web browser<sup>2</sup> or the FLIR Sensors Manager (FSM) software to view the video and control the camera. This manual is primarily focused on using the web browser interface. The FSM software is included with the camera and can be run under Microsoft Windows. Refer to the FSM User Manual for details about using the software; the manual is available from the Windows Start menu once the software is installed.

Getting the camera IP interface set up and working may require a level of familiarity with managing IP networks that is new to many security professionals. Prior to configuring the IP interface and streaming video parameters, make sure you know how to manage and configure the other equipment in the network (for example, any PC or device that will connect to the camera, any router or firewall that will carry the IP traffic, and so on). FLIR technical support can only provide limited support in this regard.

### <span id="page-8-1"></span>**2.1 Power and analog video**

Install the camera cables as described in the installation manual. With the camera powered up, analog video can be tested using the BNC connector (or, if available, the RCA connector). Connect the camera to a video monitor and confirm the live video is displayed on the monitor.

After the camera is turned on and finishes the bootup process (after approximately 90 seconds), the video temporarily displays system information. As shipped from the factory, the Nexus camera has an IP address of **192.168.250.116** with a netmask of 255.255.255.0.

If the camera does not provide a video signal to the monitor, refer to the information in [section 2.8](#page-24-0)  ["Troubleshooting Tips" on page 2-17](#page-24-0).

<sup>1.</sup> For this chapter, it is assumed the camera will be connected to a network via Ethernet. For installations that use only analog video output, it is not possible to make configuration changes unless an Ethernet connection is also used.

<sup>2.</sup> The web interface is supported on Microsoft Internet Explorer version 9, as well as the latest versions of Google Chrome and Mozilla Firefox®.

#### <span id="page-9-0"></span>**2.2 Basic Test and Configuration Steps**

Configuring the camera for IP communications generally involves the following steps:

- Step 1 Connect the Ethernet port of the camera to an IP network that is isolated from the existing camera network (for example, a standalone switch $3$ )
- Step 2 Connect a PC or laptop to the same network
- Step 3 Temporarily set the IP address of the PC or laptop to be compatible with the factory network address of the camera (for example, 192.168.250.1)

If you are unsure how to set the IP address on the PC or laptop, refer to [section 2.9 "Setting the IP](#page-30-0)  [address on a Windows PC" on page 2-23.](#page-30-0)

- Step 4 Perform a bench test of the camera using a web browser or FSM, prior to making any parameter changes (this step is optional but recommended)
- Step 5 Configure the camera settings, such as IP address, camera date/time, security settings, and video stream parameters, so the camera is compatible with the existing network equipment
- Step 6 Save the configuration changes and restart the server
- Step 7 Connect the camera to the existing network and test the camera
- Step 8 Make a backup of the new configuration

#### <span id="page-9-1"></span>**2.3 Camera Bench Test**

Since the camera offers both analog video and IP video, and since some cameras can be powered by Power over Ethernet (PoE) or by a conventional power supply, there are several ways to bench test the camera. It is recommended the installer should test the camera using the same type of connections as the final installation.

Even if only analog video and conventional power are used in the final installation, it is a good idea to test the IP communications when performing the bench test. If any image adjustments are necessary, they can be done using a web browser over the IP connection, and saved as power-on default settings.

Once the camera and PC are connected to the same network and the camera is powered on, use a web browser to access and test the camera as described below, and if necessary make configuration changes prior to installation.

<sup>3.</sup> It may also be possible to connect the camera and PC back-to-back (without using a switch) with an Ethernet crossover cable. In most cases, a straight Ethernet cable can also be used, because many PCs have auto detect Ethernet interfaces.

#### <span id="page-10-0"></span>**2.4 Web Browser Interface**

Use a web browser to connect to the camera as described below, and confirm it is streaming video. Once the bench test is complete, use the web browser to make configuration changes as needed (for example, set the IP address to an address that is compatible with the existing network). It is also a good idea to run the FSM software and confirm it is working with the camera as expected.

It is possible to log into the camera using one of three User Names: **user**, **expert**, and **admin** (the corresponding passwords by default are **user**, **expert**, and **fliradmin** respectively)4. The **user** login can be used to do the initial bench test of the camera. The **admin** login must be used to make configuration changes such as setting the IP address. The login passwords can (and should) be changed by the system administrator to prevent unauthorized logins. For information on how to change the passwords, refer to [section 2.6 "Basic Camera Configuration" on page 2-10](#page-17-0).

#### **Log into the Camera Web Page**

- Step 1 Open a web browser and enter: http:\\192.168.250.116. The login screen with a picture of the camera will appear. The example below shows the FC-Series camera.
- Step 2 Enter **user** for the User Name and **user** for the Password, and click Login.

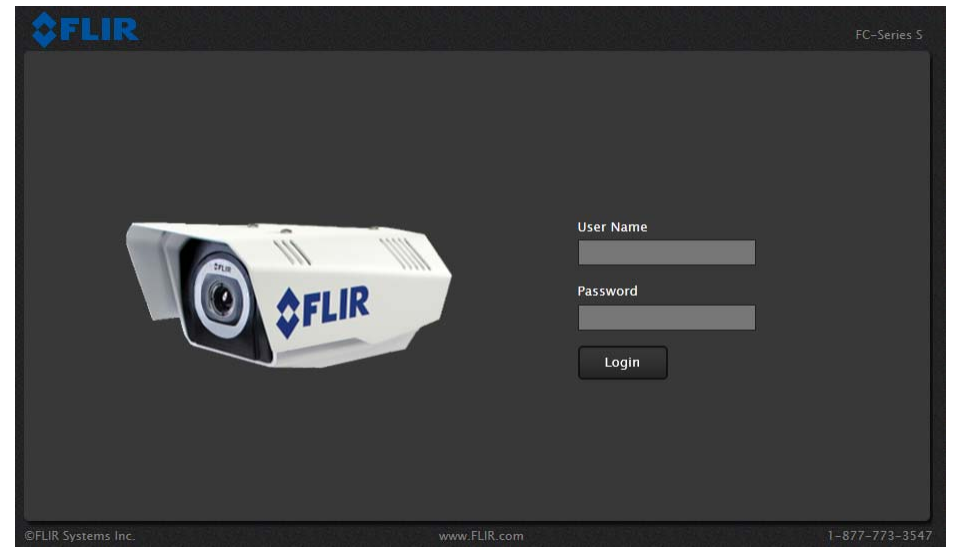

**Figure 2-1: Camera Web Page Login Screen**

<sup>4.</sup> Prior to the WW 1.4.1 and BU 1.0.5 firmware releases, the password for all three login accounts was **fliradmin**.

The **Live Video** page will be displayed, with a live image from the camera on the left part of the screen. Next to the FLIR logo along the top of the screen are some menu choices, including **Live Video** (the red text indicates it is selected), **Help** and **Log Off**.

On the right side are some control buttons, and possibly an image of a joystick (if the camera has pan/ tilt capability).

02/02/1970 03:09:05 am Help Log Off  $R/TV$ മ AF Control Status

**Figure 2-2: Camera Web Page Login Screen**

If the live video is not displayed, refer to [section 2.8 "Troubleshooting Tips" on page 2-17.](#page-24-0) In the lower right of the web page there is a frame rate selector. This selector allows the user to change the rate at which the frames are displayed in the browser. This rate controls the user's own web browser only, and does not affect the video streams to other users or to an NVR.

#### <span id="page-11-0"></span>**2.4.1 Camera Control and Status**

In the lower left of the screen are two indicator "lights": Control and Status. Initially the Control light is off, as in the image above, indicating the user is not able to control the camera immediately. When multiple users are connected to a camera, only one user at a time can issue commands to the camera. If another user has control of the camera, the Control light is yellow.

A user is able to request control of the camera by clicking on the yellow or black "light", or simply by sending a command to the camera. For example, move the cursor over the video and select the "Zoom In" control (magnifying glass with "+") that appears in the lower left of the screen. The Status light may turn off temporarily while waiting for the response from the camera. After a short pause, the Control light should turn green. Observe what happens to the image when the "Zoom In" control is clicked several times. Be patient, there

may be a slight delay between each command while the browser waits for a response from the camera.

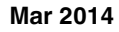

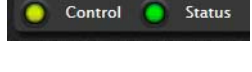

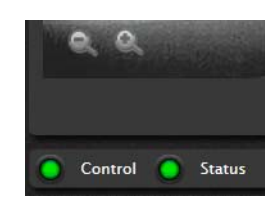

If a command is sent to the camera when the user does not have control, the command will not be executed, and it is necessary to send the command again once the light is green.

#### <span id="page-12-0"></span>**2.4.2 Web Control Panel**

The control buttons on the right side of the page provide a way to control the camera. When the mouse cursor is positioned over a button, a screen tip is displayed which explains the function of the button.

This same web interface is used with various FLIR thermal cameras; some are fixed mount cameras, such as the F-Series and FC-Series S cameras, and some have pan/tilt capabilities, such as the PT-Series and D-Series. As a result, some buttons appearing in the control panel may be disabled if they do not apply to the camera in use.

When the web interface is used with a pan/tilt camera, an image of a joystick appears below the control panel buttons. When the mouse is positioned over the joystick, the camera can be moved (up-down and/or left-right) by clicking and dragging the joystick in the appropriate direction.

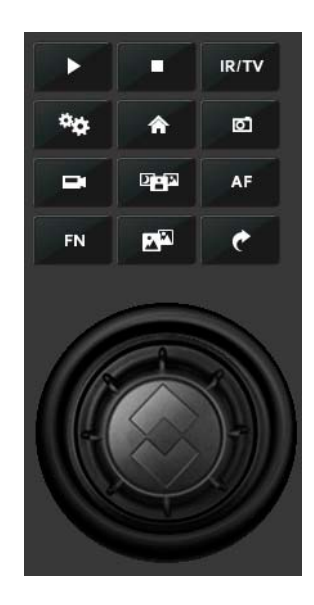

For a fixed camera, the following buttons are enabled:

Save Snapshot

This button allows the user to save an image as a .jpg file. The destination folder for the image is determined by the web browser that is used.

o.

<span id="page-12-1"></span>四

ේ

Perform IR NUC Calibration

This button causes the camera to perform a Non-Uniformity Correction operation (refer to the [section 2.8.1 "Image freezes momentarily" on page 2-17](#page-24-1)).

#### Toggle Scene Preset  $\mathbf{p}$

This button causes the camera to cycle through 5 different image settings. The Scene Presets cause the image brightness and contrast to adjust. Depending on the time of day, weather, and other conditions, one Scene Preset may be preferable to the others.

#### Toggle Polarity

This button changes the way various objects are displayed in the image, with hot objects displayed as white and cold objects as black, or vice versa.

The other buttons on the control panel will be disabled for a fixed camera. In the control panel, a disabled button is indicated with a grey color and when the cursor is positioned over a disabled button, the screen tip indicates the

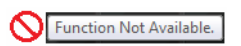

function is not available. The disabled buttons correspond to commands that are not used with a fixed camera, but might be used to control a pan/tilt camera with multiple sensors.

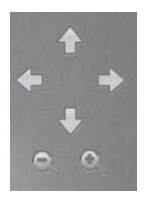

For a pan/tilt camera, when the mouse is positioned over the video window, some controls appear in the lower left of the video image which allow the camera to be panned left or right, or to be tilted up or down. To move the camera, click on one of the arrows.

As with a fixed camera, the zoom in and out controls also appear. To zoom in, click on the Zoom In control (+); to zoom out, click the Zoom Out control (-).

The following control panel buttons are enabled for pan/tilt cameras:

#### Start Scan List

This button will cause the camera to start the current scan list, which is a set of preset locations (each preset has a specific azimuth, elevation and zoom setting). The presets are programmed on the camera using the web interface or the FSM software.

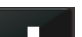

IR/TV

ь

Stop Scan List

This button causes the camera to stop (discontinue) the scan list.

#### Toggle Video Source

For a multi-sensor system with more than one video source (for example, a PT-Series camera with a thermal IR camera and a daylight camera), this button causes the "active" video source to be switched from one camera to the next. If the thermal IR camera is active and the button is selected, it causes the daylight camera to become active, and vice versa. This also causes the new active video source to be displayed in the Live Video window.

# $\mathbf{a}_\alpha$

#### Initialize Pan/Tilt

For a long-range multi-sensor system with a pan/tilt platform, this button causes the pan/tilt to go through its startup initialization. For most pan/tilt security cameras, this button is not needed since the pan/tilt will initialize automatically. For safety reasons, long-rage systems with large camera lenses do not initialize automatically, so this button is used.

# 舎

**AF** 

Pan/Tilt Home

This button causes the camera to go to the Home position. The Home position can be set using the FSM software.

#### Autofocus

This button causes the active video source to perform an autofocus operation. If the active source is a thermal camera with a fixed-focus lens, selecting this button causes an error message to be displayed below the video window ("Function not available for this driver.").

# **Function**

FN.

è

Some cameras have additional features or functions which can be accessed using an extra numeric function keypad. It is possible to create customized camera functions through a "macro" interface which can be programmed through XML commands. For additional information contact FLIR Technical Support for information about the Nexus XML-Based Control Interfaces.

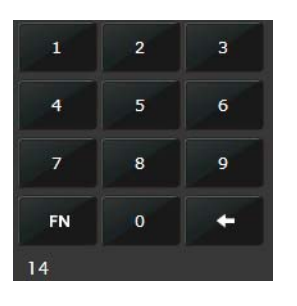

When the Function button is selected, the keypad changes to a numeric keypad. As digits are selected, they are displayed below the keypad. To execute the function, select the FN Function button again.

If an invalid function is entered, an error message appears below the video window ("Function is not available in current mode."). To return to the Control Panel, select the Back button (left arrow).

# Goto Preset

A camera can have a set of predetermined pan/tilt locations, each of which is known as a "preset". For example, a preset may be configured for each of the locations where security surveillance is most needed, such as a gate, doorway, and other point of access.

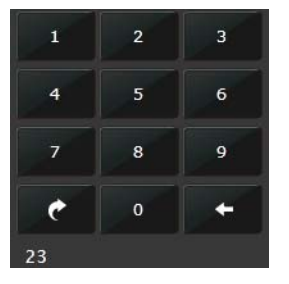

When the Goto Preset button is selected, the keypad changes to a numeric keypad. As digits are selected, they are displayed below the keypad. To cause the camera to go to the entered preset, select the Goto Preset button again.

To return to the Control Panel, select the Back button (left arrow).

#### <span id="page-15-0"></span>**2.4.3 Help**

At the top of the page, the **Help** menu displays software version information. This page has information about the camera including hardware and software revision numbers, part numbers, and serial numbers. If it is necessary to contact FLIR Technical Support for assistance, it will be helpful to have the information from this page (such as Software Version) on hand.

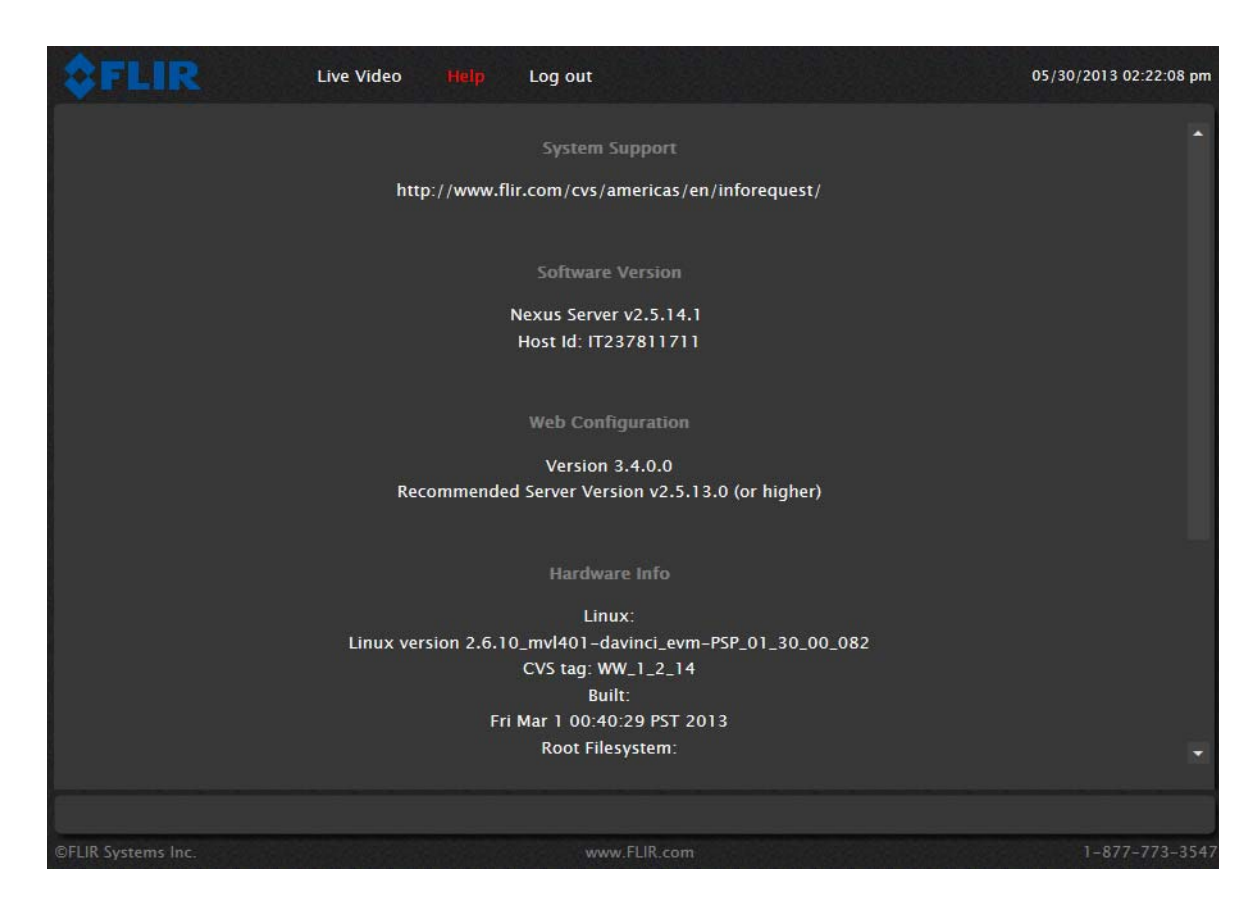

#### <span id="page-15-1"></span>**2.4.4 Log Off**

Use the **Log Off** menu entry to disconnect from the camera and stop the display of the video stream.

#### <span id="page-16-0"></span>**2.5 Thermal Imaging Overview**

When power is applied to the FC-Series S camera, a FLIR splash screen is displayed for less than two seconds, and then the camera outputs the live video image. No operator action or intervention is required and no configuration of the camera is necessary.

The thermal camera makes an image based on temperature differences. In the thermal image, by default the hottest item in the scene appears as white and the coldest item is black, and all other items are represented as a grey scale value between white and black.

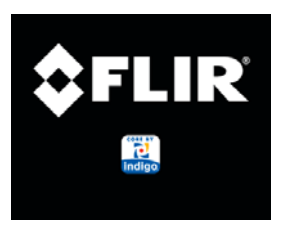

**Figure 2-3: Splash Screen**

It may take some time to get used to the thermal imagery from the camera, especially for someone who only has experience with normal daylight cameras. Having a basic understanding of the differences between thermal and daylight cameras can help with getting the best performance from the thermal camera.

Both thermal and daylight cameras have detectors (pixels) that detect energy. One difference between thermal and daylight cameras has to do with where the energy comes from to create an image. When viewing an image with an ordinary camera, there has to be some source of visible light (something hot, such as the sun or lights) that reflects off the objects in the scene to the camera. The same is true with human eyesight; the vast majority of what people see is based on **reflected** light energy.

On the other hand, the thermal camera detects energy that is **directly radiated** from objects in the scene. Most objects in typical surroundings are not hot enough to radiate visible light, but they easily radiate the type of infrared energy that the thermal camera can detect. Even very cold objects, like ice and snow, radiate this type of energy.

The camera is capable of sensing very small temperature differences, and produces a video image that typically has dramatic contrast in comparison to daylight cameras. This high contrast level from the thermal video enables intelligent video analytic software to perform more reliably.

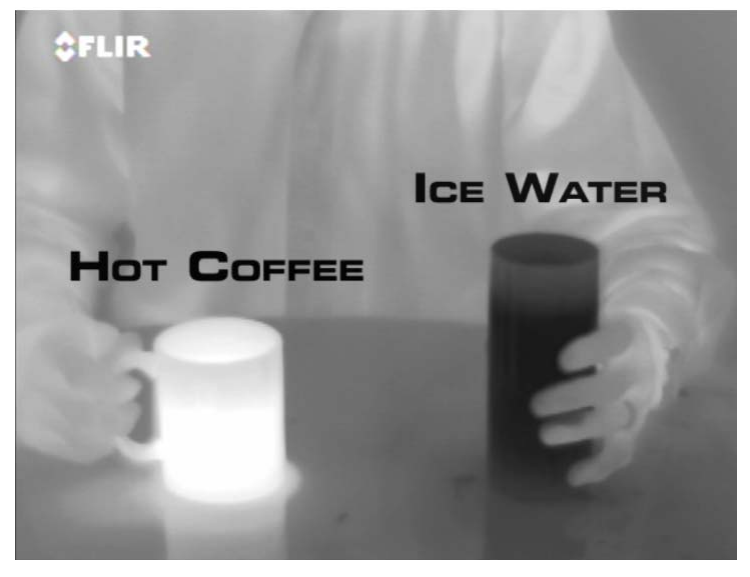

The performance of the camera will likely vary throughout the day. Right after sunset, objects warmed by the sun will appear warmest. Early in the morning, many of these objects will appear cooler than their surroundings, so be sure to look for subtle differences in the scene, as opposed to just hot targets.

Originally developed for the military, thermal imaging cameras are now deployed in numerous commercial applications where it is impractical or too expensive to use active illumination (lights). They are perfect for a wide variety of applications including transportation, maritime, security, fire fighting, and medical applications. The cameras often provide improved daytime viewing in environments where traditional video camera performance suffers, such as in shadows or backlit scenes.

A FLIR thermal camera is a state-of-the-art thermal imaging system that will provide excellent night visibility and situational awareness, without any form of natural or artificial illumination. The system is easy to use, but it is useful to understand how to interpret what is displayed on the monitor.

While the imagery on the monitor may at first look similar to ordinary black and white daylight video, experience with the camera in varying conditions and seasons will lead to an appreciation of the characteristics that make thermal imaging distinct. A few tips on how to interpret some of the imagery may help you to make the most of your system.

The thermal camera does not sense light like conventional cameras; it senses heat or temperature differences. The camera senses small "differences" in apparent radiation from the objects in view, and displays them as either white (or lighter shades of grey) for warmer objects, and black (or darker shades of grey) for colder objects.

The thermal imaging camera relies on the fact that all objects, even very cold objects like ice, emit thermal energy in the portion of the infrared spectrum that this camera can "see", the long wave infrared (LWIR). Therefore, unlike an illuminated infrared camera, a thermal camera does not need an additional active illumination source, and creates video based on directly radiated rather than reflected energy.

This is why hot objects such as parts on an engines and exhaust pipes appear white, while the sky, puddles of water and other cold objects appear dark (or cool)<sup>5</sup>. Scenes with familiar objects will be easy to interpret with some experience. The camera automatically optimizes the image to provide you with the best contrast in most conditions.

# <span id="page-17-0"></span>**2.6 Basic Camera Configuration**

The following procedures describe how to do the most common basic camera configuration steps, such as setting the camera IP address and hostname and changing the user passwords. To make these changes, it is necessary to login using the **admin** user account. Additional configuration options are described after the basic steps are given (refer to [section "Advanced Configuration" on](#page-32-2)  [page 3-1](#page-32-2)).

### <span id="page-17-1"></span>**2.7 Expert and Admin Logins**

Live Video

When a user logs in as **expert**, an additional menu called **Setup** is available. The **Setup** menu can be used to make advanced adjustments to the thermal camera. For a pan/tilt camera, it can also be used to make configuration changes to the daylight camera and the pan/tilt platform. These adjustments should only be

made by someone who has expertise with thermal cameras and a thorough understanding of how the various settings affect the image. Haphazard changes can lead to image problems including a complete loss of video. Additional information is provided in [section 3.1 "Thermal Image Setup" on](#page-32-3)  [page 3-1](#page-32-3).

5. By default, the camera represents hot objects as white and cold objects as black. The camera can be set to use the Black Hot polarity setting, which displays hot objects as black and cold objects as white and is effectively the negative of White Hot polarity. [See](#page-12-1)  ["Toggle Polarity" on page](#page-12-1) 2-5..

#### **Note**

In most installations, the only camera settings needed are available from the Live Video page (using Scene Presets or Polarity). Use caution when modifying the camera settings described in this section. Some settings may adversely affect the thermal image over time or may completely disable the camera or the network interface.

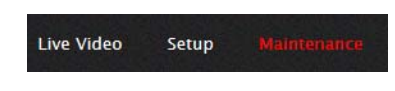

When a user logs in as **admin**, a third menu called **Maintenance** is available. It is possible to use settings on the **Maintenance** menu to modify the network settings, including the IP address of the camera. It is also possible to use the **Maintenance** menu to

change the login passwords. The **Maintenance** menu also provides access to many other configuration options.

#### <span id="page-18-0"></span>**2.7.1 Maintenance Menu**

Initially, when the **Maintenance** page is selected, the **Server Status** page is displayed. The page provides an indication of the current server status (either running or stopped) and buttons for starting or stopping the server or for rebooting the system.

Note, In order to make some configuration changes through the **Maintenance** menu, it is necessary to save the changes, then stop and restart the server to make the changes take effect.

The basic camera configuration steps are accessed through the **Maintenance** menu, using the **Server** submenu on the left side of the page.The **LAN Settings**, **Services**, and **Security Options** selections are described below. Generally with these settings it is necessary to save the changes to make them effective, but it is not necessary to stop and restart the server.

When the **Maintenance** menu is selected, the following **Server Status** page appears.

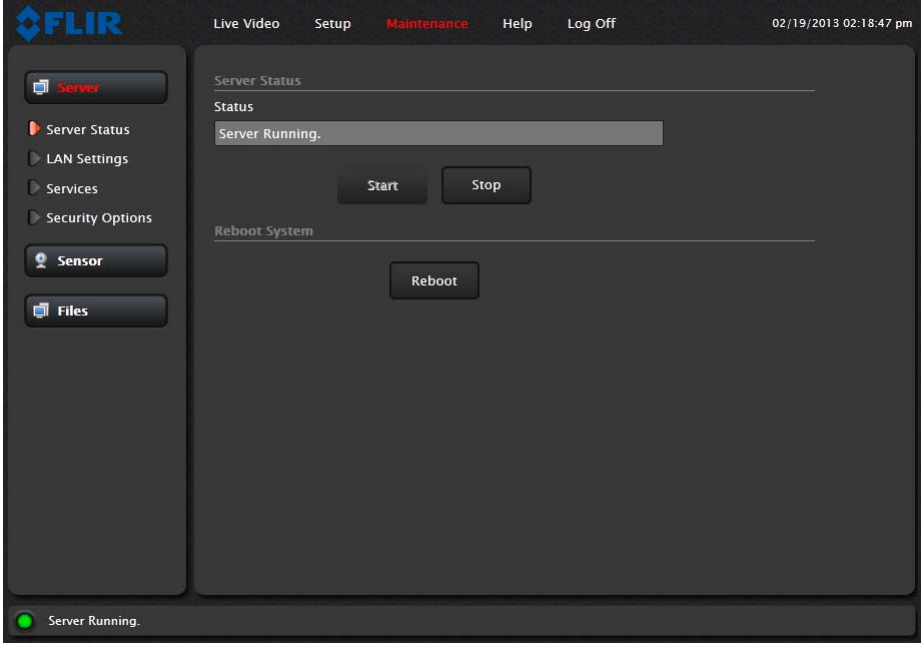

#### **LAN Settings**

The **LAN Settings** page can be used to set the hostname, default gateway, and IP address for the camera. The default IP Address mode is static; the mode can also be set to DHCP. When the IP address of the camera is changed, the PC may no longer be on the same network and therefore may not be able to access the camera until the IP address on the PC is changed also. For that reason, it may a good idea to change the IP address after making other configuration changes.

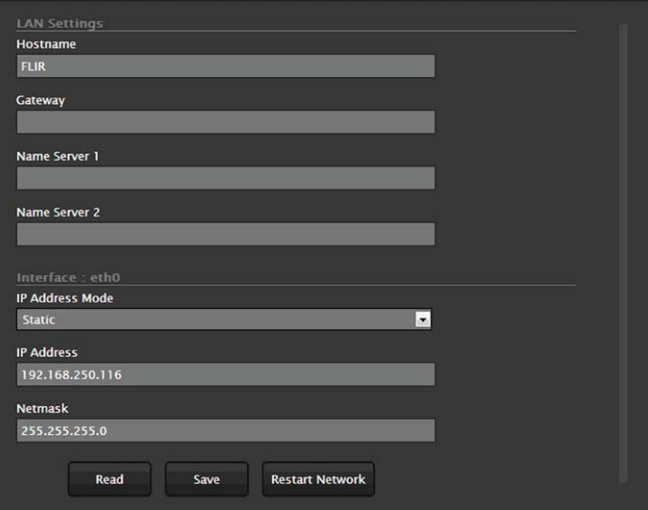

The LAN Settings page for the D-Series camera looks somewhat different, as there are two IP Interfaces. The network address for the camera is interface eth0, and internally the camera communicates using interface eth1.

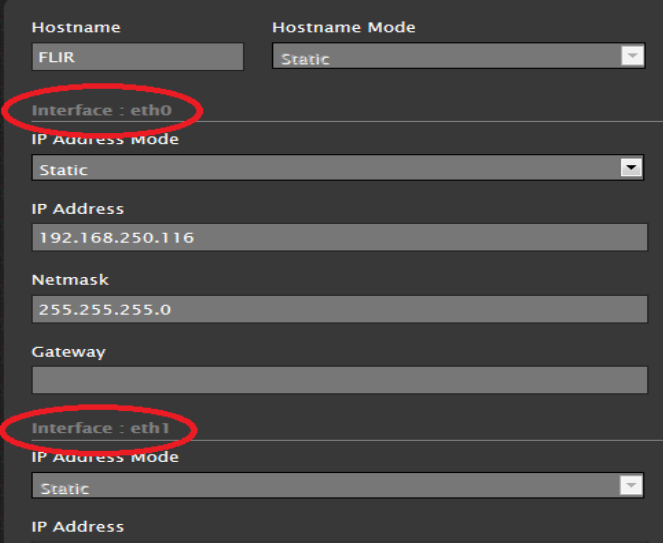

#### **Note**

It is not possible to change the settings for Interface: **eth1** with the web tool. Do not use an IP address for the **eth0** interface that is in the same network range as the **eth1** IP address (192.168.2.x). Contact FLIR Technical Support if it is necessary to use an address in that range for the **eth0** network interface.

When the LAN settings are changed and the Save button is clicked, a pop-up message will appear to indicate the network interface should be restarted.

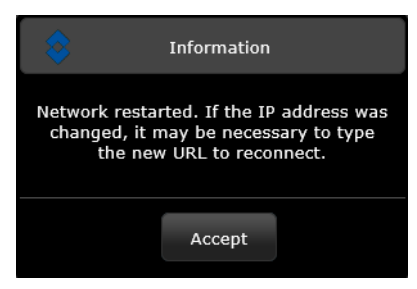

Once all the changes have been made and saved, scroll to the bottom of the page and click on the **Restart Network** button.

If the Hostname is changed, the new name may not show up in FSM until the camera is rebooted. To reboot the camera, save any configuration changes, then select Server Status and click the Reboot button.

### **Note**

The IP address is temporarily displayed on the video for a short while after the camera boots up. If you are unsure what the camera IP address is set to, it may useful to reboot the camera and watch for the IP Address information after the camera boots up.

To reset the IP address to the factory default, refer to [section 3.10 "Restoring the Factory Settings" on](#page-49-1)  [page 3-18](#page-49-1).

#### **Services (Date and Time settings)**

The **Services** page is used to configure the date and time settings. The date, time, and time zone can be obtained from an NTP server, or can be entered manually. If the NTP mode is selected, the NTP server information can be entered. The NTP server address can be entered as a static address or can be obtained via DHCP.

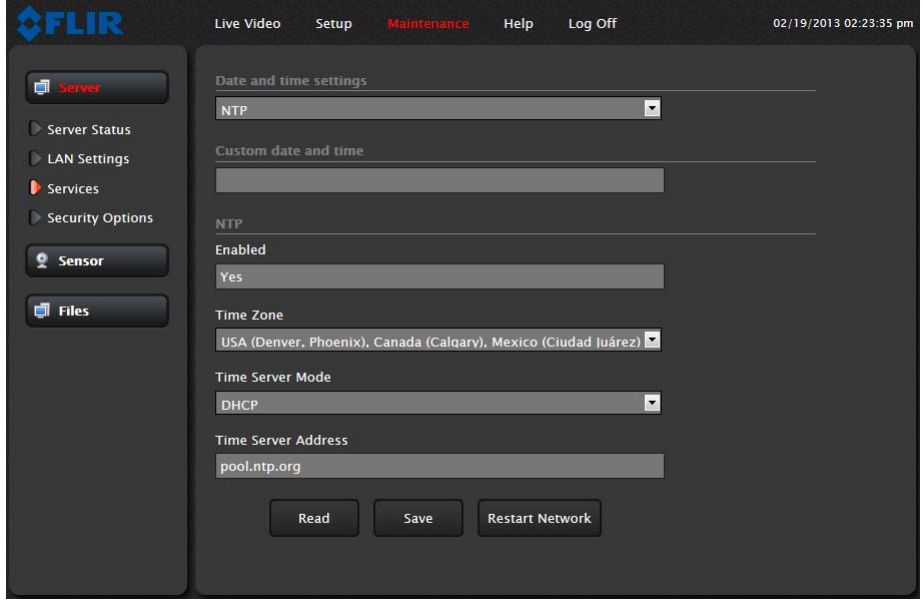

If the Custom mode is selected, a pop-up window allows the information to be entered manually.

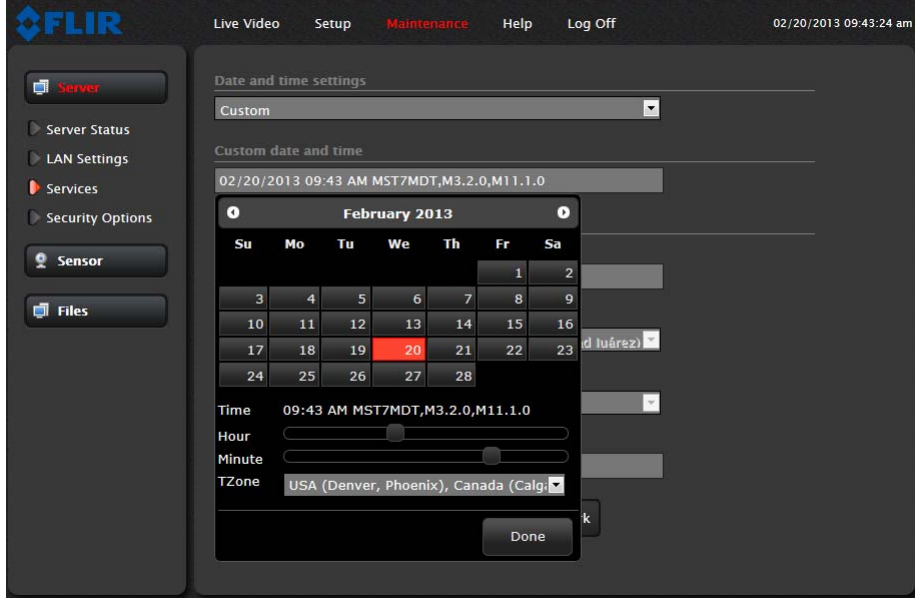

Set the date and time parameters, then select the Save button at the bottom.

#### **Security Options**

To maintain security of your systems set passwords for each of the three login accounts. **user** —The user account can only use the **Live Video** screen and controls. **expert** —The expert account can use the **Live Video** screen and the camera **Setup** screen. **admin** —The admin account can use all screens

After each password is set and confirmed, select the Save button at the bottom (it may be necessary to scroll down the page)..

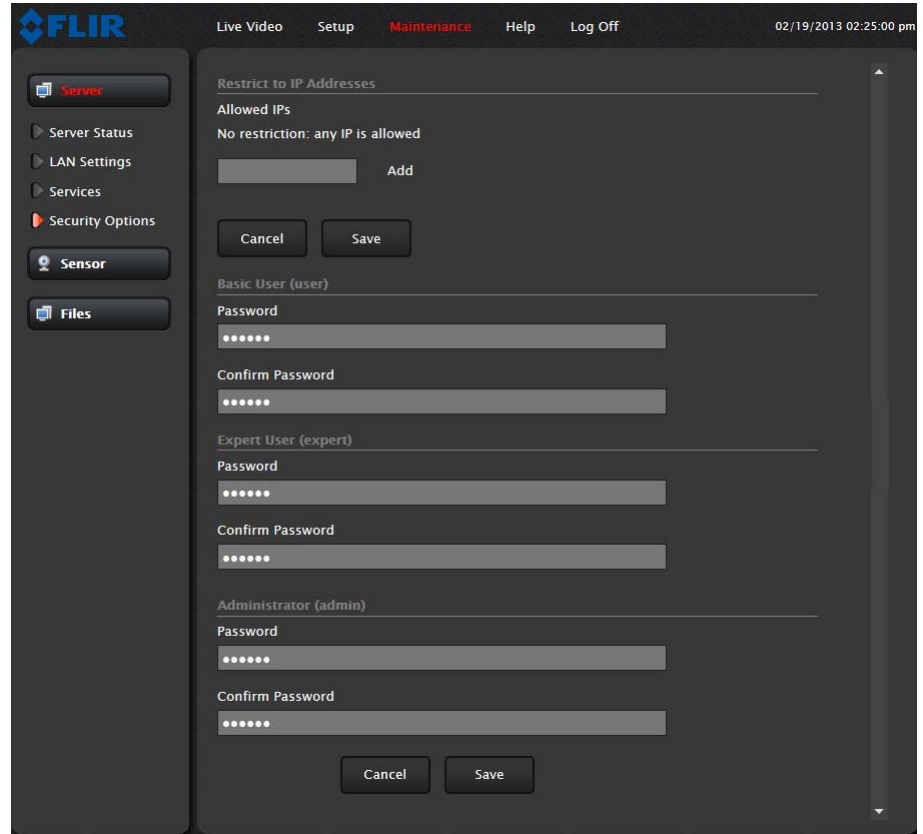

Note, as an additional security measure, it is possible to limit which computers have access to the web browser interface. At the top of the page under "Restrict Web Configuration", add a computer's IP address and click "Add". After all the allowed IP addresses are entered, select the Save button to save the changes. Note, once one or more addresses has been added to this list, **only** these computers will be able to log in to the web interface. Be sure to remember which addresses are allowed.

It is also possible to limit access to the camera from a client program (such as FSM) by IP address. To do so, in the **Maintenance** menu select Sensor, then Networking. Set the "Allow anonymous clients" parameter to No, and then add in the allowed addresses in the Remote Clients list and click Save.

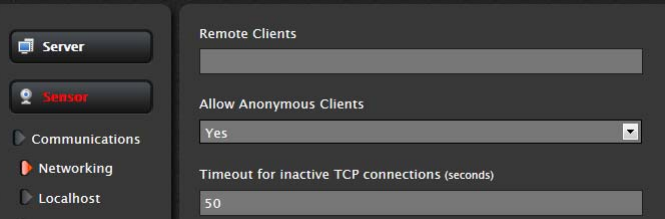

Note, once one or more addresses has been added to this list, **only** these computers will be able to access the camera as a client. Be sure to remember which addresses are allowed.

# <span id="page-24-0"></span>**2.8 Troubleshooting Tips**

If you need help during the installation process, contact your local FLIR representative or, call 877- 773-3547 inside the US. FLIR Systems, Inc. offers a comprehensive selection of training courses to help you to get the best performance and value from your thermal imaging camera. Find out more at the FLIR training web page: [http://www.flir.com/training.](http://www.flir.com/training)

#### <span id="page-24-4"></span><span id="page-24-1"></span>**2.8.1 Image freezes momentarily**

By design, the camera image will freeze momentarily on a periodic basis during the Flat Field Correction (FFC) cycle (also known as Non-Uniformity Correction or NUC). Every few minutes, the image will momentarily freeze for a fraction of a second while the camera performs a flat field correction. A shutter activates inside the camera and provides a target of uniform temperature, allowing the camera to correct for ambient temperature changes and provide the best possible image. Just prior to the FFC, a small green square will appear in the corner of the screen.

Using FSM, it is possible to adjust the frequency of how often the FFC operation occurs. Using the Advanced Sensor Control, it is possible to change the FFC interval or to disable the automatic FFC entirely by setting it to Manual mode. For the best possible image, it is recommended the factory settings are used.

#### <span id="page-24-2"></span>**2.8.2 No video**

If the camera will not produce an image, check the video connection at the camera and at your display. If the connectors appear to be properly connected but the camera still does not produce an image, ensure that power has been properly applied to the camera and the circuit breaker is set properly. If a fuse was used, be sure the fuse is not blown. If the video cabling is suspected as a possible source of the problem, plug a monitor into the RCA connection inside the camera and determine if it produces an image.

When the camera is powered on, it will do a NUC operation shortly after startup. If you are uncertain if the camera is receiving power, it may be useful to listen to the camera to hear if the click-click of the shutter mechanism can be heard. It may be only be possible to perform this test when the camera is on a work bench rather than in its installed position.

If the camera still does not produce an image, contact the FLIR dealer or reseller who provided the camera, or contact FLIR directly (contact information is provided on the rear cover of this manual).

#### <span id="page-24-3"></span>**2.8.3 Performance varies with time of day**

You may observe differences in the way the camera performs at different times of the day, due to the diurnal cycle of the sun. Recall that the camera produces an image based on temperature differences.

At certain times of the day, such as just before dawn, the objects in the image scene may all be roughly the same temperature, compared to other times of the day. Compare this to imagery right after sunset, when objects in the image may be radiating heat energy that has been absorbed during the day due to solar loading. Greater temperature differences in the scene generally will allow the camera to produce high-contrast imagery.

Performance may also be affected when objects in the scene are wet rather than dry, such as on a foggy day or in the early morning when everything may be coated with dew. Under these conditions, it may be difficult for the camera to show the temperature the object itself, rather than of the water coating.

#### <span id="page-25-0"></span>**2.8.4 Unable To Communicate Over Ethernet**

First check to ensure the physical connections are intact and that the camera is powered on and providing analog video to the monitor. When the camera is turned on, confirm the startup information is displayed on the analog monitor after approximately 90 seconds. For example: S/N: 1234567

IP Addr: 192.168.250.116

Confirm that the IP address for the PC (for example, 192.168.250.1) is on the same network as the camera.

Next determine if Windows Personal Firewall is blocking the packets. You can turn off the firewall or add an exception for the FSM program. Typically when FSM runs for the first time, a pop-up notification may ask for permission to allow the FLIR Sensors Manager (fsm.exe) to communicate on the network. Select the check boxes (domain/private/public) that are appropriate for your network.

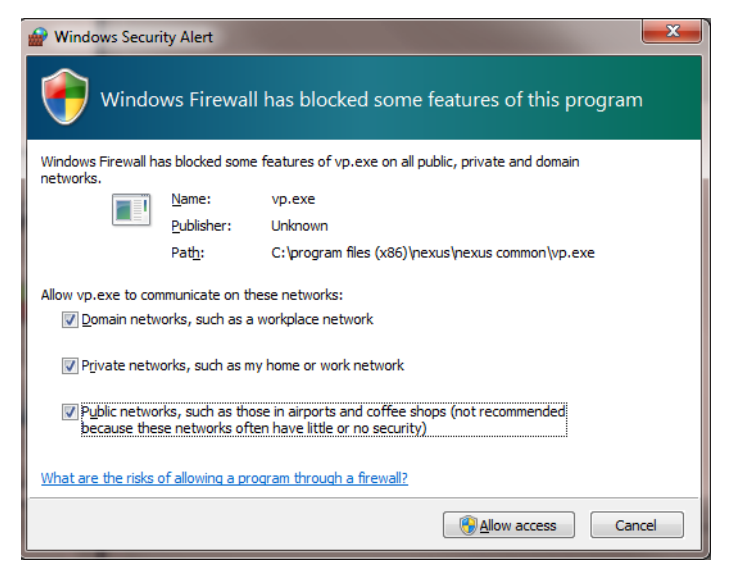

By default the camera will broadcast a "discovery" packet two times per second. When FSM starts up, it listens to the network for the discovery packets. If no cameras are listed in the Discovered Servers list, press the Refresh button. If the list is still empty, it indicates no discovery packets were received. This could be due to a wide variety of problems with the network, the PC, or the camera.

If necessary, use a packet sniffer utility such as Wireshark to capture packets and confirm the packets are being received by the PC from the camera.

#### <span id="page-26-0"></span>**2.8.5 Unable to control the camera**

If the camera does not respond to commands from the web interface (for example, the camera does not zoom when the zoom in button is clicked), you may not have control of the camera. By default the web tool will automatically request control of the camera when a command is issued, but if another user has control of the camera, that user may refuse to release control. Ensure the Control light indication is green to confirm if you have control of the camera.

If the camera does not respond to commands from FSM, the camera may not be the "Active" camera, or you may not have control of the camera. By default FSM will automatically request control of the camera and make it active, but if there are multiple cameras and/or multiple FSM clients, it may be necessary to manually make the camera active and take control of it.

In the Sensors Panel, if the camera is the active sensor, there will be an "(Active)" notification next to the name of the camera. Only one camera or sensor can be active at a time. To make the camera active, right click on the icon to the left of the camera name and select "Set Active", or simply double-click on the icon.

The icon to the left of the camera name indicates the status of the sensor. The following is a list of the possible icons and the meaning of each one.

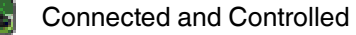

This icon indicates the camera has been discovered and added to the list of active servers, and the camera is actively "connected" to the FSM client and receiving status updates. The joystick in the icon indicates the user has control of the camera. To release control of the camera, right click on the icon and select "Release Control".

#### Discovered

This icon indicates the camera has been discovered and added to the list of active servers, but the camera is not actively "connected" to FSM, and therefore FSM is not receiving status updates. To connect to the camera, right click on the icon and select "Connect". Alternatively, it is possible to doubleclick the icon to connect.

#### **Connected**

This icon indicates the camera has been discovered and added to the list of active servers, and the camera is actively "connected" to FSM and receiving status updates. To take control of the camera, right click on the icon and select "Request Control". Alternatively, it is possible to double-click the icon to take control.

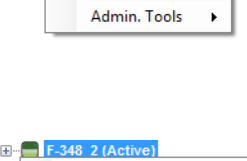

**Set Active Lock Control Request Control Request Control (Forced)** 

Disconnect Admin. Tools

a.  $\blacksquare$ 

 $F = 348.21$   $h$ ctive) Set Active Connect

# Not Connected

This icon indicates the camera has been discovered and added to the list of active servers, and FSM is trying to connect to the camera, but some kind of problem is preventing FSM from receiving status updates the camera. This could be do to a wide variety of problems in the camera, network or PC. Most often this situation occurs when a firewall allows certain packets (such as the discovery packets) but not others (the packets needed for a "connection").

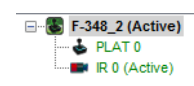

#### <span id="page-27-0"></span>**2.8.6 General Errors**

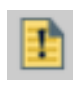

In the status bar at the bottom of the screen there may be an indication that an error has occurred. When you position the cursor over the error icon (exclamation mark), the error will be displayed in a temporary pop-up. It is possible to view all the error messages by selecting the Tools tab at the top of he screen, and then select the Log button to the left.

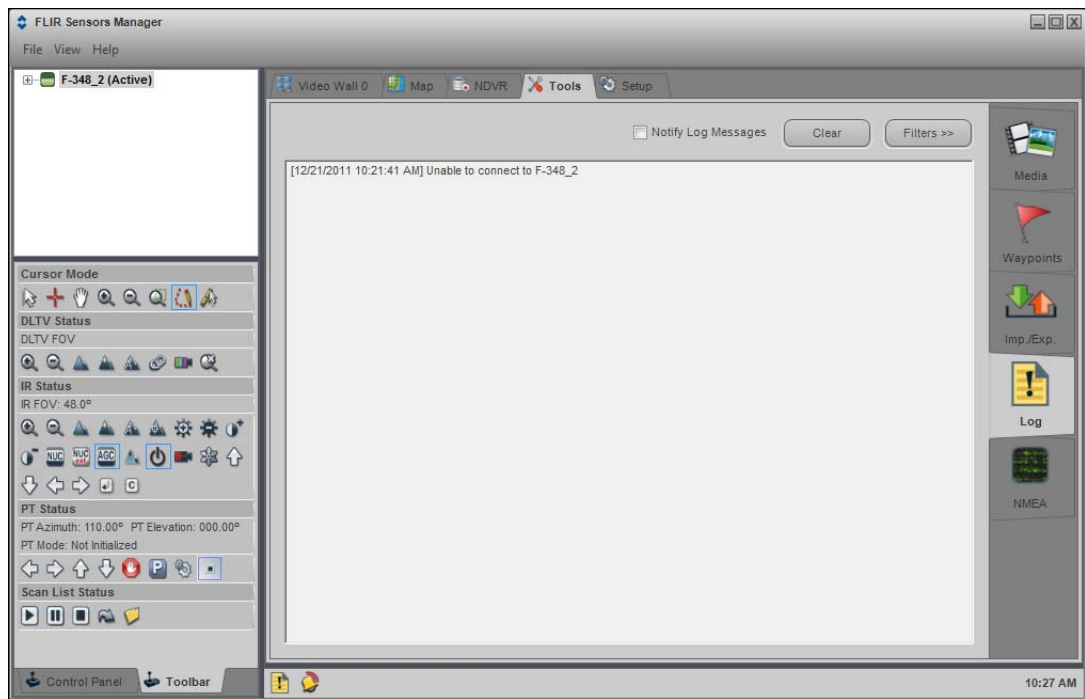

#### <span id="page-27-1"></span>**2.8.7 Unable to View Video Stream**

If the video stream from the camera is not displayed in FSM, it could be that the packets are blocked by the firewall, or there could be a conflict with video codecs that are installed for other video programs.

When displaying video with FSM for the first time, the Windows Personal Firewall may ask for permission to allow the FLIR Video Player (vp.exe) to communicate on the network. Select the check boxes (domain/private/public) that are appropriate for your network.

If necessary, test to make sure the video from the camera can be viewed by a generic video player such as VLC media player (http://www.videolan.org/vlc/).To view the video stream, specify RTSP port 554 and the appropriate stream name such as "ch0". For example:

rtsp://192.168.250.116:554/ch0

Refer to [section 3.8.1 "RTP Settings" on page 3-14](#page-45-2) for additional information on RTP and stream names.

#### <span id="page-28-0"></span>**2.8.8 Noisy image**

With the analog video signal, a noisy image is usually attributed to a cable problem (too long or inferior quality) or the cable is picking up electromagnetic interference (EMI) from another device. Although coax cable has built-in losses, the longer the cable is (or the smaller the wire gauge/ thickness), the more severe the losses become; and the higher the signal frequency, the more pronounced the losses. Unfortunately this is one of the most common and unnecessary problems that plagues video systems in general.

Cable characteristics are determined by a number of factors (core material, dielectric material and shield construction, among others) and must be carefully matched to the specific application. Moreover, the transmission characteristics of the cable will be influenced by the physical environment through which the cable is run and the method of installation. Use only high quality cable and ensure the cable is suitable to the marine environment.

Check cable connector terminations. Inferior quality connections may use multiple adapters which can cause unacceptable noise. Use a high-quality video distribution amplifier when splitting the signal to multiple monitors.

#### <span id="page-28-1"></span>**2.8.9 Image too dark or too light**

By default the FC-Series S thermal camera uses an Automatic Gain Control (AGC) setting that has proven to be superior for most applications, and the camera will respond to varying conditions automatically. The installer should keep in mind that the sky is quite cold and can strongly affect the overall image. It may be possible to avoid a problem by slightly moving the camera up or down to include (or exclude) items with hot or cold temperatures that influence the overall image. For example, a very cold background (such as the sky) could cause the camera to use a wider temperature range than appropriate.

There are five Scene Presets that use a combination of settings to produce different configurations that could improve the video image for a given set of conditions. The presets can be toggled with the Scene Presets button on the **Live Video** page.

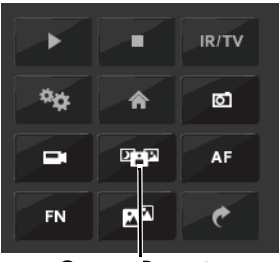

**Scene Presets**

The presets can also be selected from the Scene Presets in the **Setup** page. Refer to [section 3.1](#page-32-3)  ["Thermal Image Setup" on page 3-1](#page-32-3)

| <b>Low Contrast</b>                                         |  |
|-------------------------------------------------------------|--|
| <b>Traditional</b><br><b>New Security</b><br><b>Traffic</b> |  |
| Indoor<br><b>Low Contrast</b>                               |  |

**Scene Presets**

#### <span id="page-29-0"></span>**2.8.10 Eastern or Western Exposure**

Once installed, the camera may point directly east or west, and this may cause the sun to be in the field of view during certain portions of the day. We do not recommend intentionally viewing the sun, but looking at the sun will not permanently damage the sensor. In fact the thermal imaging camera often provides a considerable advantage over a conventional camera in this type of back-lit situation. However, the sun may introduce image artifacts that will eventually correct out. and it may take some time for the camera to recover. The amount of time needed for recovery will depend on how long the camera was exposed to the sun. The longer the exposure, the longer the recovery time needed.

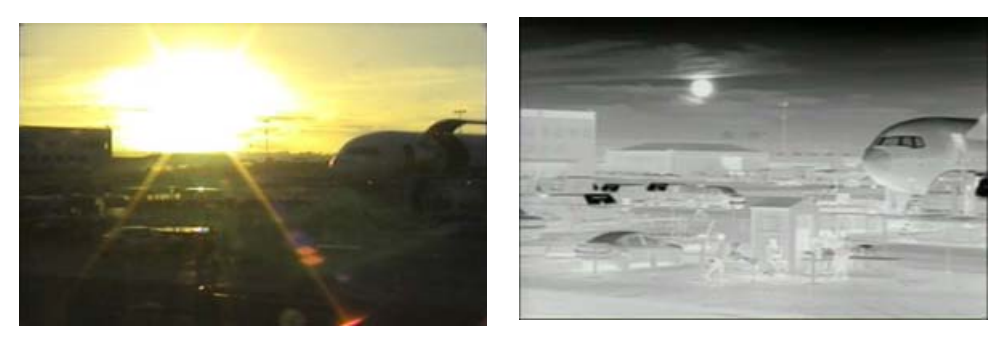

**Figure 2-4: Images facing sun from standard camera (left) and thermal camera (right)**

### <span id="page-30-0"></span>**2.9 Setting the IP address on a Windows PC**

To set the computer IP address in Windows, first connect the PC to a switch, or connect it to the camera and ensure the camera has power.

Step 1 With the PC or laptop connected to the switch (or if back-to-back with the camera, with the camera powered on), open the Control Panel, Network and Sharing Center (a Windows 7 example is shown). The connection to the camera should show in your Active Networks.

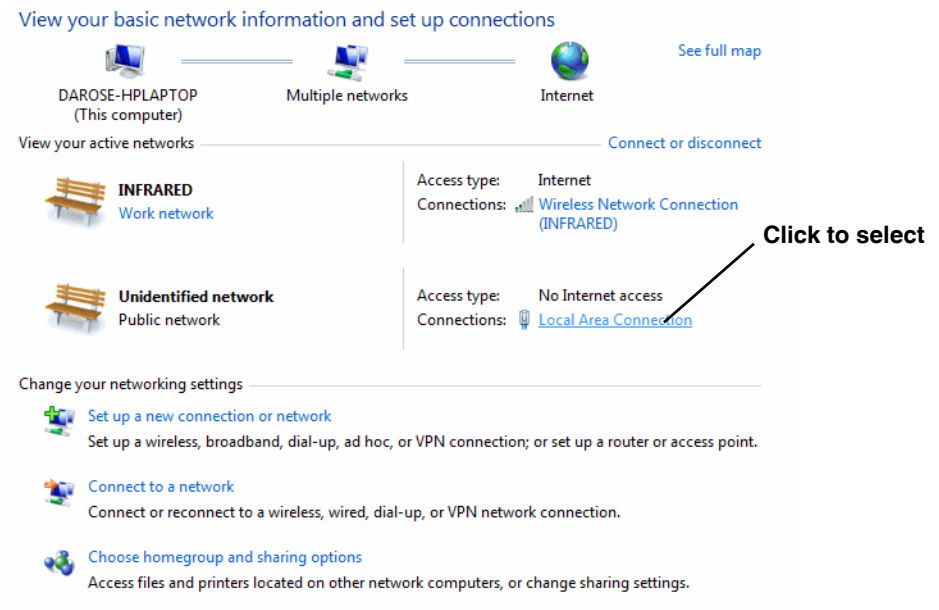

Step 2 Click to select the Local Area Connection then click Properties, as shown at the right.

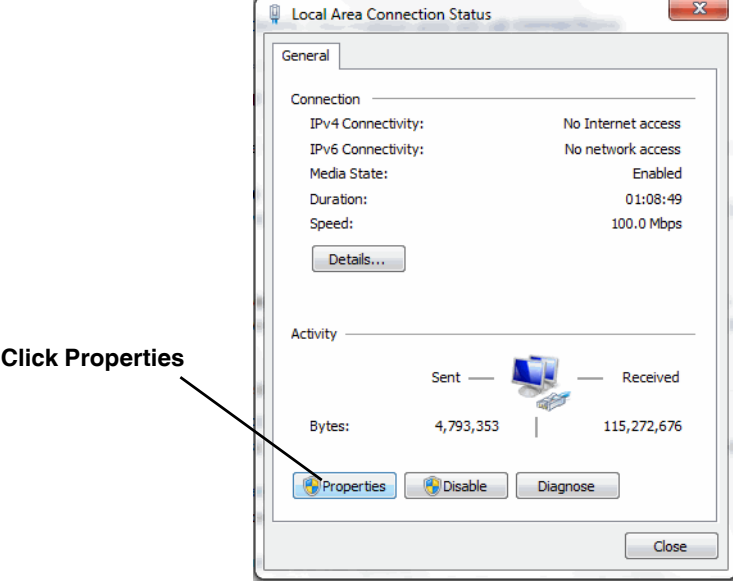

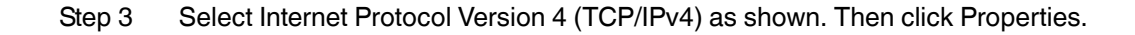

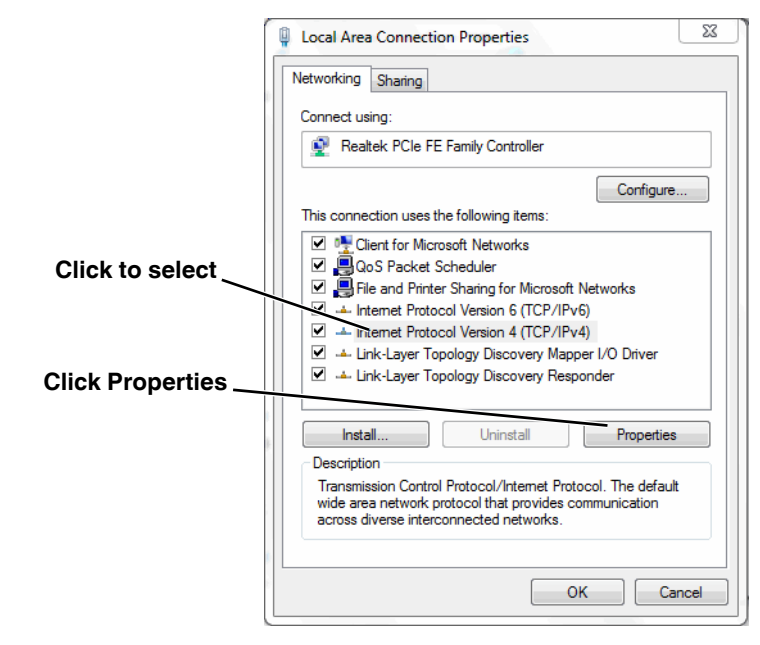

Step 4 Select **Use the following IP address**, then enter 192.168.250.xxx, where xxx is any number between 1-255, other than 116 (the camera default).

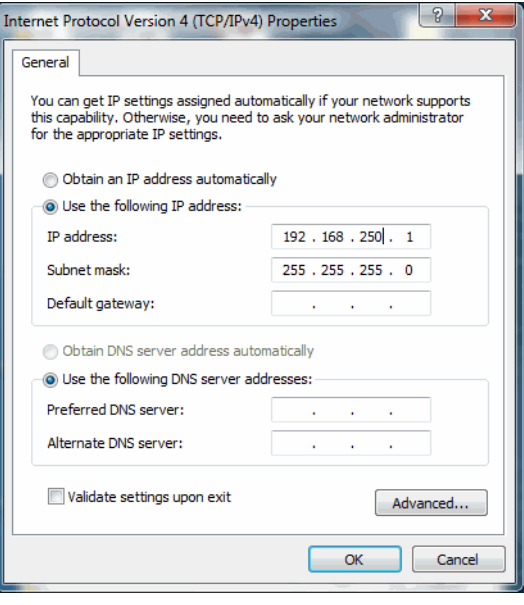

Step 5 Set the Subnet mask to 255.255.255.0, then click OK.

# <span id="page-32-2"></span><span id="page-32-0"></span>**3 Advanced Configuration**

In this chapter, additional configuration settings related to the following topics are described:

- Optimizing the thermal image
- Using the Surveillance features (Auto Scan, Scan List)
- Starting and stopping the Nexus server (Maintenance web pages)
- Configuring the camera to work with a serial device such as a keyboard
- Configuring the camera to work with a third-party VMS (ONVIF)
- Enabling On Screen Display (OSD) text
- <span id="page-32-3"></span>• Setting up the video streams to optimize quality and network performance

# <span id="page-32-1"></span>**3.1 Thermal Image Setup**

In most installations it will not be necessary to change the thermal camera from it's default settings. However in some situations, depending on weather, time of day and so on, it may be useful to make changes to the video image to enhance the image by modifying one or more of the parameters.

For a fixed camera, the **Setup** menu has configuration options for making changes to the IR (thermal) camera and for setting the GEO parameters (geo-reference map location used by programs like FSM). For a pan/tilt camera, there are also options for changing the daylight (DLTV) camera and pan/tilt device settings. The changes made through the **Setup** page have an immediate effect (it is not necessary to stop and restart the server). Note, it is necessary to save the changes if it is desirable to use the new settings at power up (see [section 3.1.6 "Save Settings"](#page-34-1)).

In the **Setup** page for the **IR** camera, a single JPEG image (a snapshot) is displayed in the upper righthand corner. To update this image at any time, it is necessary to select the **Refresh** button. This will cause the entire page to refresh, including the image and all the parameter values (be patient, this may take some time).

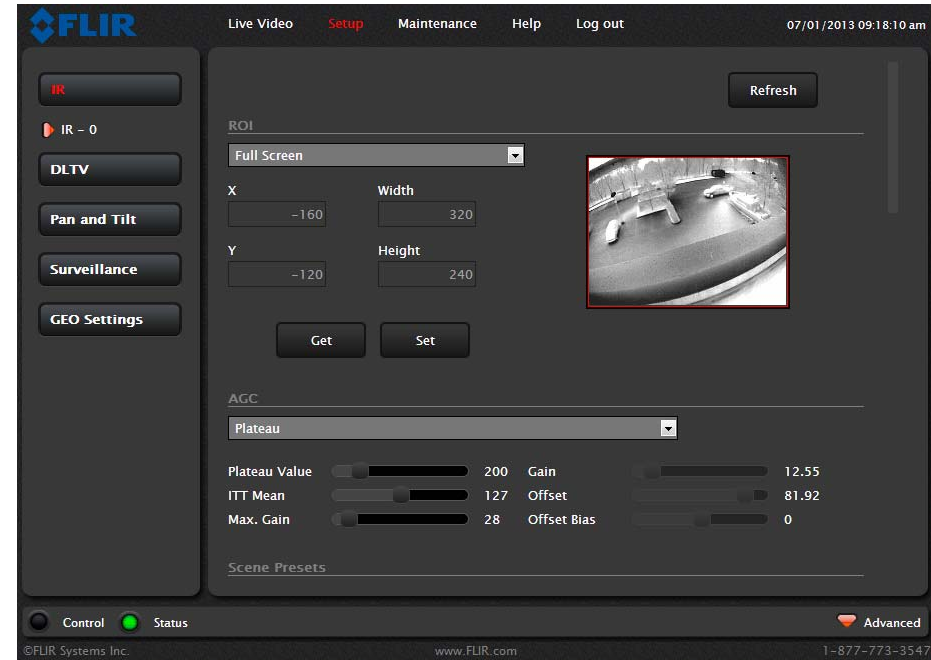

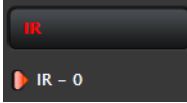

# <span id="page-33-0"></span>**3.1.1 ROI**

The camera adjustments under the ROI heading allow the user to make changes to the Region Of Interest. The ROI determines what portion of the image is considered by the Automatic Gain Control (AGC) algorithm. By default all of the pixels in the image are considered; in some cases it may provide an improved image if a portion of the image is excluded. For example, the sky is

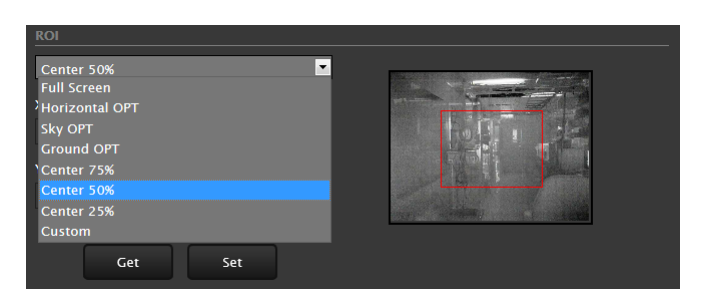

generally very cold, so if the ROI excludes the sky it may add more contrast to the rest of the image. A pull-down list offers some convenient options.

# <span id="page-33-1"></span>**3.1.2 AGC**

The AGC parameters affect how the overall video image appears. The default Plateau algorithm is suitable for most installations, but in some cases one of the other selections may provide a more appealing image, depending on personal preferences. Be aware the settings that are optimal at one time may be less optimal a short time later, since conditions such as weather and time of day affect the image and are constantly changing.

Experiment with different AGC modes to find the settings that work best for the particular installation (it may be best to start with the Scene Presets options, see below). It is always possible to return to the default settings by selecting the Factory Defaults button at the bottom of the page.

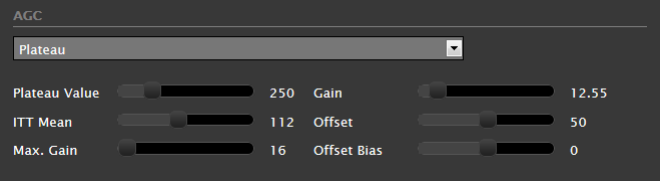

With the Plateau mode, the ITT Mean parameter will effect overall brightness, and the Max Gain parameter can generally be used to increase contrast (although it may also increase noise due to gain).

#### <span id="page-33-2"></span>3.1.3 **Scene Presets**

Each Scene Preset provides a combination of AGC and Digital Detail Enhancement (DDE, see below) parameters that are preferred for certain types of conditions. Select a preset that provides an image that is optimal for the installation.

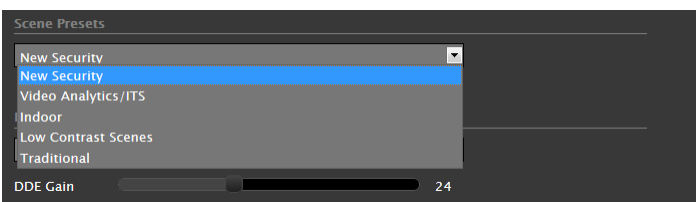

# <span id="page-33-3"></span>**3.1.4 Digital Detail Enhancement (DDE)**

DDE is an image processing technique that enhances details by emphasizing lines and edges. Increasing the DDE setting may make it possible to see fine details more easily, but it could also make the image somewhat more grainy or pixilated.

# <span id="page-34-0"></span>**3.1.5 Flat Field Correction (FFC)**

A Flat Field Correction operation can be used to correct for non-uniform responsivity within the pixel array. A shutter activates inside the camera and provides a target of uniform temperature, allowing the camera to correct for ambient temperature changes and provide the best possible image. The camera performs FFC at regular intervals or when the ambient temperature changes, but can also be performed as desired and may cause an overall image improvement. Refer to [section 2.8.1 "Image](#page-24-4)  [freezes momentarily" on page 2-17.](#page-24-4)

#### <span id="page-34-1"></span>**3.1.6 Save Settings**

All of the IR-0 settings in the **Setup** page are dynamic and have an immediate effect, similar to the Advance Sensor Panel of FSM. When the Save Settings button at the bottom of the page is selected, the camera will use the saved

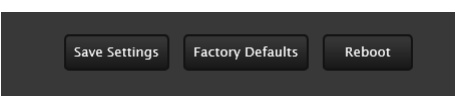

settings whenever the power is cycled. To restore the IR camera to the original settings, select the Factory Defaults button and then click on Save Settings.

### <span id="page-34-2"></span>**3.2 Surveillance (Auto Scan / Scan List)**

The **Setup** page also provides access to two convenient **Surveillance** features, Auto Scan and Scan List. The web interface can be used to start or stop an Auto Scan or Scan List, and provides limited configuration and management options. For greater flexibility, the FSM program is especially useful for setting up and managing Auto Scan, Scan Lists and Presets.

#### <span id="page-34-3"></span>**3.2.1 Auto Scan**

It is possible to operate the camera in a simple back-and-forth (left-right) scan mode. To use the Auto Scan feature (also known as AutoPan when using serial communications), set the scan width (narrow, medium, or wide) relative to the current position and the scan speed (fast, medium, or slow) and then click Start. It is also possible to set absolute left and right limits (in degrees) and the pan speed, and then start the Auto Scan mode.

#### <span id="page-34-4"></span>**3.2.2 Scan List**

In many cases with a pan/tilt camera, it may be useful to designate certain commonly-used pan/tilt locations as Presets, and to put the camera in Scan List mode where it automatically moves from one Preset to the next sequentially and repeats the pattern continuously. It may be useful to have several Scan Lists available, for different times of the day or for different circumstances.

It may be more convenient to use FSM to set up the Presets and Scan Lists, since it allows viewing of the video at the same time. However, the web interface can be used to add/change a particular Preset or to set up a simple Scan List.

To create a Scan List with the browser, point the camera toward a preferred location/scene, select a Preset ID from the pull-down list, and then click on Set. To add a new preset, move the camera to the next location, select a new Preset ID, and click Set again. Up to 128 Preset locations can be used in a Scan List. If more than one Scan List has been created using FSM, a particular Scan List can be loaded from the browser and started.

#### <span id="page-35-0"></span>**3.3 Maintenance Mode**

When **Maintenance** is selected at the top of the page, the configuration changes that are allowed are grouped according to the primary buttons on the left: Server, Sensor, and Files. In the previous chapter, the Server settings (LAN Settings, Services, and Security Options) were described. The following paragraphs describe additional **Sensor** configuration options available under the Maintenance mode that are used in some installations. For the configuration changes in the remainder of this chapter, it is necessary to save the changes, then stop and restart the server to make the changes effective.

#### <span id="page-35-1"></span>**3.3.1 Configuration Changes That Require Restart**

The following paragraphs describe additional camera configuration options that are used in some installations. For the configuration changes in the remainder of this chapter, it is necessary to save the changes, then stop and restart the server to make the changes effective. Many additional configuration options are available that are not described in this manual. It is recommended you contact FLIR Technical Support if you need information about additional configuration options that are not described in this manual.

When configuration changes are made with the web browser, the settings are saved to a configuration file. It is a good idea to make a backup of the existing configuration file prior to making changes, and another backup once the changes are finalized. If necessary the camera can be restored to its original factory configuration or one of the saved configurations. For more information, refer to [section 3.9](#page-48-0)  ["Configuration File" on page 3-17.](#page-48-0)

After making configuration changes, it is necessary to save the changes to the server (there is a Save button at the bottom of each configuration page). Once you save configuration changes to the server, the changes do not take effect immediately. Generally it is also necessary to stop and restart the server for the changes to become effective. The server has a configuration that is active and running, and another configuration that is saved (and possibly different than the running configuration).

The message at the bottom of the page indicates the saved configuration is different than the active (running) configuration, and it is necessary to restart the server.

You must restart the server for the changes to be effective.

#### <span id="page-35-2"></span>**3.4 Restarting the Server**

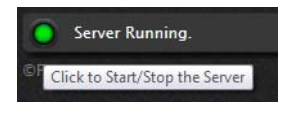

After changes have been saved, click on the green light at the lower left next to "Server Running" to stop the server.

It may take up to 20 seconds or more to stop the server, especially when there are multiple video streams open. Be patient when stopping the server.

Once the server is stopped, an information message will pop up on the screen.

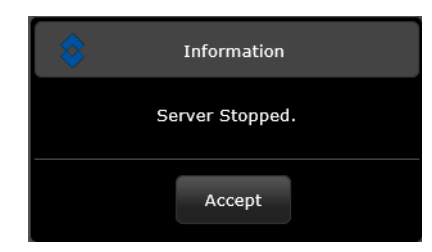

When the server is stopped and the page is refreshed, the status will show as "Server Stopped."

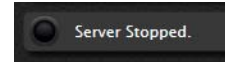

.

Click on the Start button to restart the server, and when the page refreshes, the status will again show as "Server Running…". The Start button will be replaced by a Stop button when the startup procedure has completed.

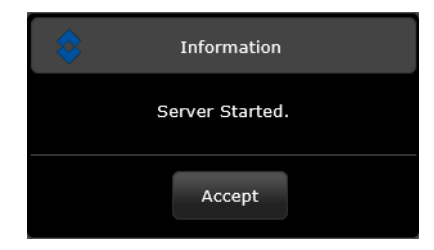

#### <span id="page-37-0"></span>**3.5 Serial Communications (Serial Remote)**

In some installations, a serial device such as a keyboard, joystick, or other device is used to control camera functions such as pan/tilt or zoom. A serial device can also be used to access functions that are specific to thermal cameras, such as changing the polarity from white hot to black hot. Refer to [section 3.5.1 "AutoPan Function" on page 3-9](#page-40-0) for additional information.

#### Serial Remote

The Serial Remote settings are used to configure the serial communication parameters when the camera is controlled with a serial device. For serial communications, it is necessary to set the parameters such as the signalling standard (RS-232 or RS-422), baud rate, number of stop bits, parity and so on. It is also necessary to select the communication protocol used (either Pelco D or Bosch) and the camera address.

On the **Serial Remote** configuration page, the buttons at the top of the page allow configuration of three SerialRemote devices: 0, 1, and 2. **SerialRemote 0** is used as a switch to select either Pelco D or Bosch serial communications protocol. The actual serial parameters (such as baud rate) are configured for either SerialRemote 1 (for Pelco D) or SerialRemote 2 (for Bosch).

With SerialRemote 0 selected, set the Serial Remote Protocol to either Pelco D Serial Remote or Bosch Serial Remote. Ensure the Enabled parameter is set to Yes. If necessary, click Save to save the changes.

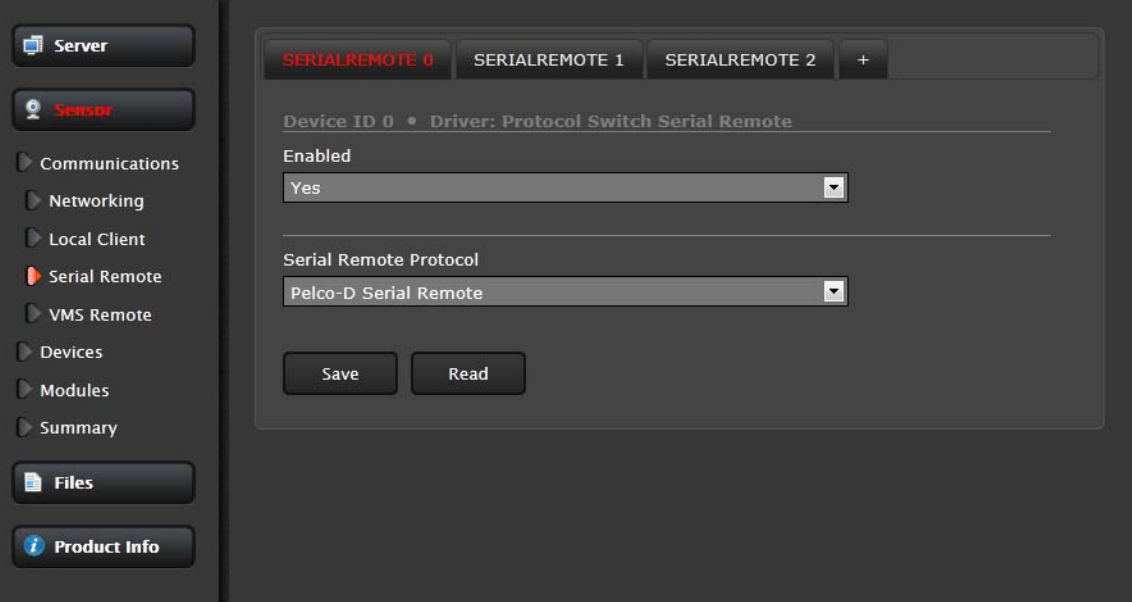

If the Pelco D protocol is to be used, select **SerialRemote 1** and wait for the page to refresh, and then configure the Remote Port Settings such as Speed (baud rate), Data Bits, Parity and Stop Bits. Set the Address parameter to the appropriate Pelco address. It may be necessary to use the scroll bar on the right side of the page to access the settings.

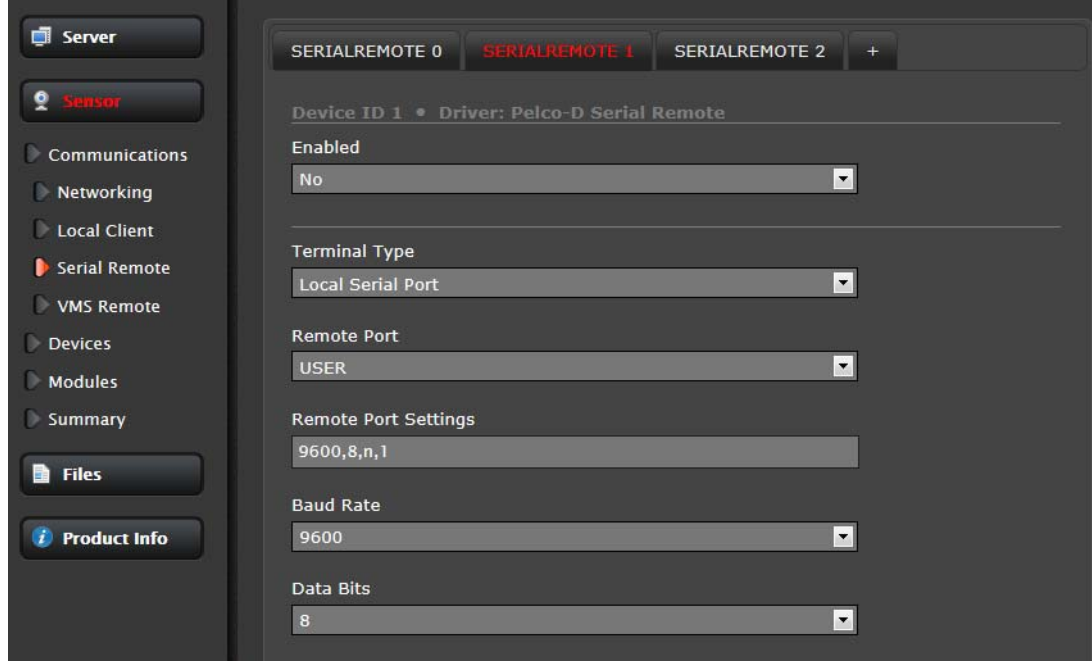

When Use Preset Map File is set to Yes (the default), then presets (and special functions known as Aux commands) can be used to access certain settings that are specific to the FLIR thermal camera, such as switching between White Hot and Black Hot settings. See [section 3.5.3 "Preset Map File" on](#page-41-1)  [page 3-10](#page-41-1) for information about the Preset Map File.

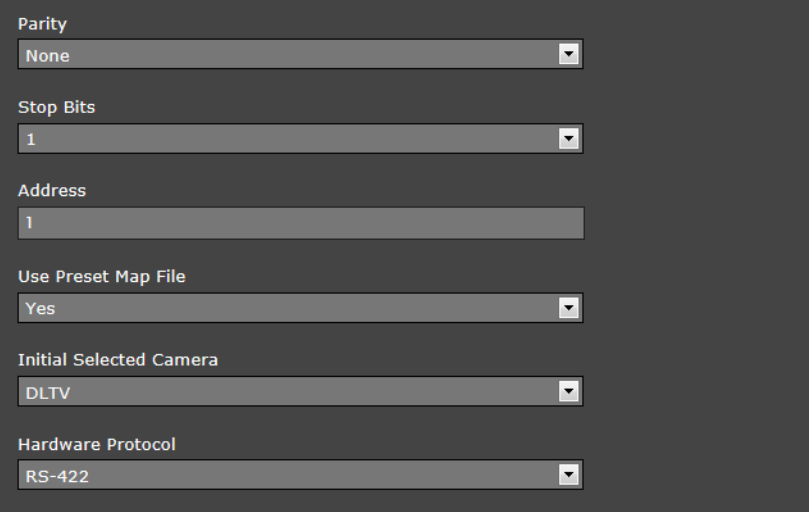

The Initial Selected Camera is used to designate which camera (IR or DLTV) in a multi-sensor camera is selected as the initial Active camera. When a command such as "Zoom In" is sent to the camera, it will affect the Active camera, regardless of which video stream is displayed.

In the Joystick settings, the Mode parameter, when set to FOV Dependant, allows a pan/tilt camera to adjust the pan speed automatically, depending on the current field of view (FOV). For a narrow FOV, the camera moves more slowly. If you do not want to limit the pan speed according to the FOV, set the parameter to Absolute.

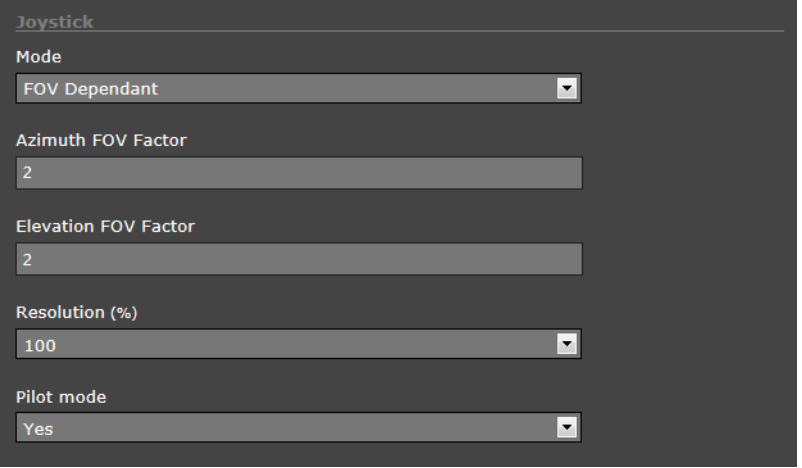

The Pilot Mode parameter controls the direction of tilt when the joystick is moved forward or backward. When Pilot Mode is set to yes, the camera points downward when the joystick is moved forward, similar to the way an aircraft would move. If the mode is set to no, the joystick operates as one would expect with a video game controller.

The parameters in the Advanced Settings are related to pan/tilt camera features including Scan Lists and AutoPan. Refer to [section 3.5.3 "Preset Map File"](#page-41-1) and [section 3.5.1 "AutoPan Function"](#page-40-0) below for more information about these features.

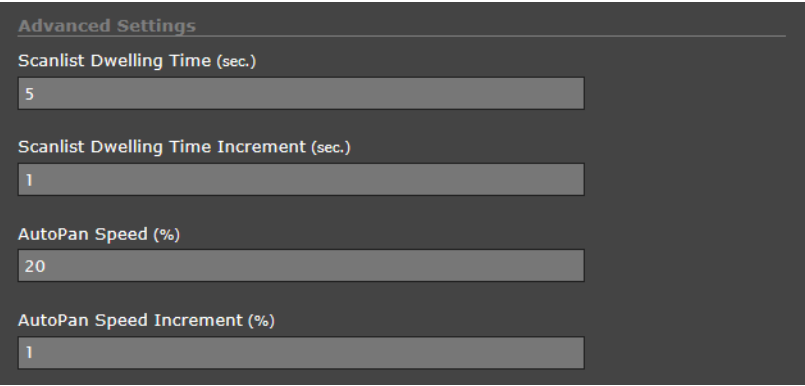

If any of the parameters for SerialRemote 1 are changed, click Save to save the changes. Generally most of the other Serial Remote parameters which were not specifically described above do not need to be changed (for SerialRemote 1 and SerialRemote 2, it is ok if the Enabled parameter is set to no).

If the Bosch protocol is to be used instead, select **SerialRemote 2** and wait for the page to refresh, and then configure the Remote Port Settings such as Speed (baud rate), Data Bits, Parity and Stop

Bits. Select the appropriate Hardware Protocol (RS-422 or RS-232), and set the Address parameter to the appropriate Bosch address. If necessary, click Save to save the changes.

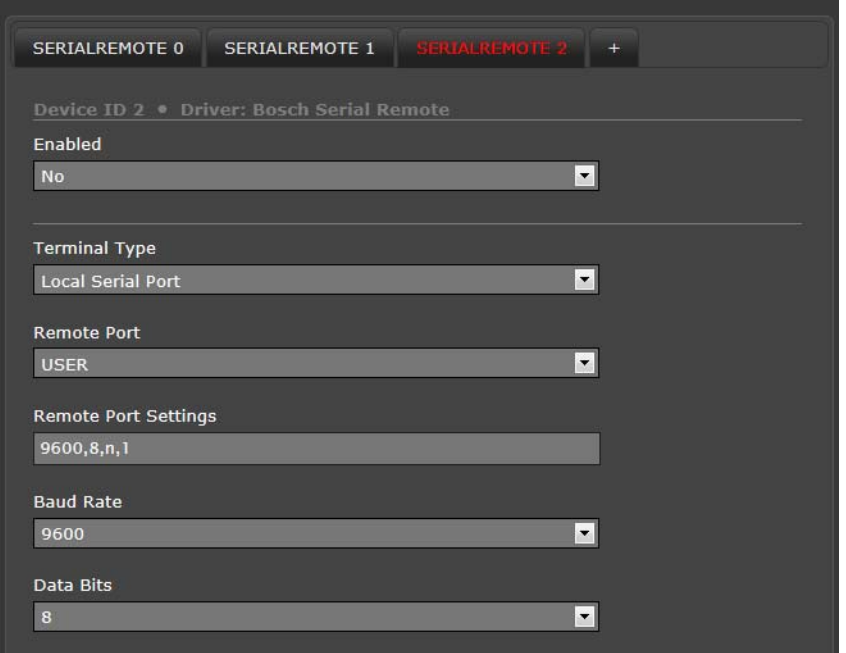

#### **Note**

Typical Bosch systems operate over a biphase connection and the FLIR cameras do not accept biphase signals directly. It may be necessary to install a biphase converter in order to use the Bosch protocol.

#### <span id="page-40-0"></span>**3.5.1 AutoPan Function**

In many cases with a pan/tilt camera, it may be desirable to use a simple back-and-forth (left-right) scan pattern, rather than a Scan List set of presets. To use the AutoPan feature (also known as Auto Scan), set the left and right pan limits and the pan speed, and then start the AutoPan mode. The functions for setting up the AutoPan limits and for controlling the AutoPan function are available using presets and are described in the following table..

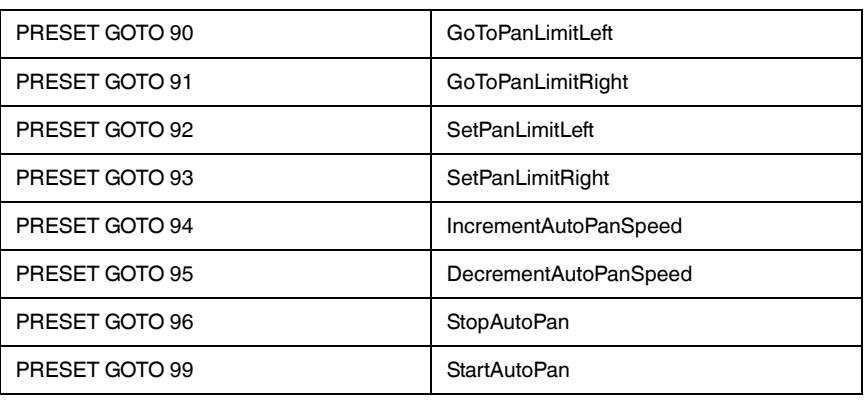

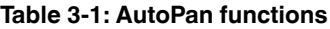

#### <span id="page-41-0"></span>**3.5.2 Serial Extensions**

In addition to the set of standard commands that would be used on an ordinary CCTV camera, control commands that allow access to more advanced features, or features that are specific to a particular type of equipment, are available through extensions to the serial protocol. These extended commands are quite useful when controlling features that are specific to FLIR thermal cameras.

In the Pelco D protocol, these additional functions can be accessed using the Aux On and Aux Off extensions and are available by default. Many keyboards that support Pelco protocols have Aux On and Aux Off buttons for selecting these functions. As an example, the following functions are typically supported by default

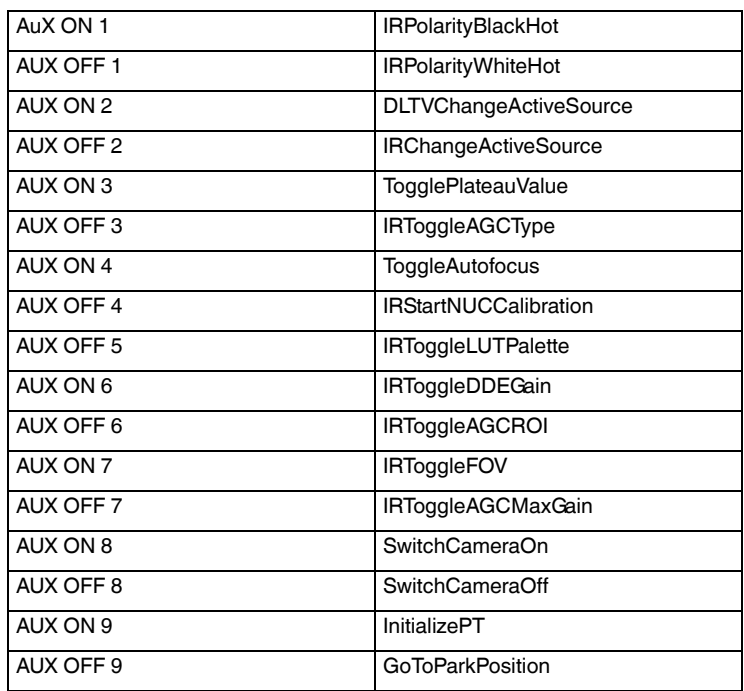

#### **Table 3-2: Aux Functions**

#### <span id="page-41-1"></span>**3.5.3 Preset Map File**

Most pan/tilt cameras support predetermined pan/tilt locations that are stored as "presets'. A collection of presets is known as a Scan List (also referred to as a Pattern or Tour), A Scan List is used to direct the camera to a sequence of locations that are typically viewed, or are considered important or high-priority. Using the FSM software, multiple scan lists for a camera can be set up and scheduled according to time of day and other factors.

However, presets can also be used to access other functions. The camera is capable of storing up to 128 Presets, but generally not that many are needed, so some presets can be reassigned to access the other functions. For keyboards that do not have the Aux buttons, camera presets can be used to accomplish the extended functions described above. For example, if preset 41 is not being used for an actual preset location, it can be mapped to one of the above functions, such as IRPolarityBlackHot. To allow mapping of the serial functions, set the "Use Preset Map File" parameter to yes.

On the **Files** page under PelcoD Map, use the Download link to open the text file that is used for mapping the functions to Aux commands and Presets. If it is necessary to change the mapped functions, edit the file and upload the new map file to the camera using the Upload button. Once a file has been edited and tested, it can also be uploaded to other cameras so that each camera operates the same way.

#### <span id="page-42-0"></span>**3.6 Remote/VMS (ONVIF Interface)**

Several types of third-party Video Management System (VMS) systems are supported by FLIR IP cameras. Because these systems tend to evolve and change over time, contact your local FLIR representative or FLIR Technical Support if you have any difficulties or questions about using this feature.

Select the **Remote/VMS** link on the left side of the page to configure the camera to operate with a VMS Interface. By default, the camera is configured with a Remote/VMS interface with ONVIF 2.0 parameters.

The ONVIF (Open Network Video Interface Forum) is an open industry forum for the development of a global standard for the interface of network video products. An ONVIF-compliant VMS can be

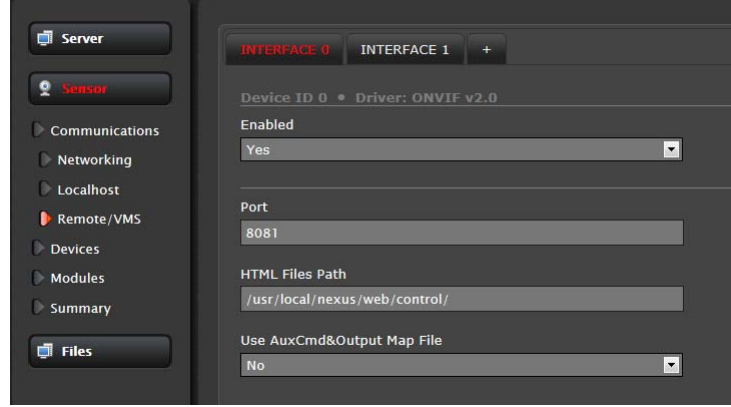

used to control a FLIR camera, display video, and, for pan/tilt cameras, access up to 50 pan/tilt presets.

If the camera is to be used with a third-party VMS that is compliant with ONVIF, the parameters can be adjusted (if needed) to work with the VMS. Refer to the VMS documentation to determine what parameter values are needed.

After the interface is configured, scroll down and click on the Save button to save the configuration, and then restart the server.

# <span id="page-43-0"></span>**3.7 On Screen Display (OSD)**

With some cameras, it is possible to display text information (such as the name of the camera or the date/ time) as an overlay on the video image. The Sensor > Devices > OSD page is used to turn on and configure the OSD options. The OSD configuration page allows certain camera-related information to be displayed in the analog video and in the IP video streams. It is possible to display the following parameters as an overlay on the video channels: Date, Time, Label, Preset<sup>1</sup>.

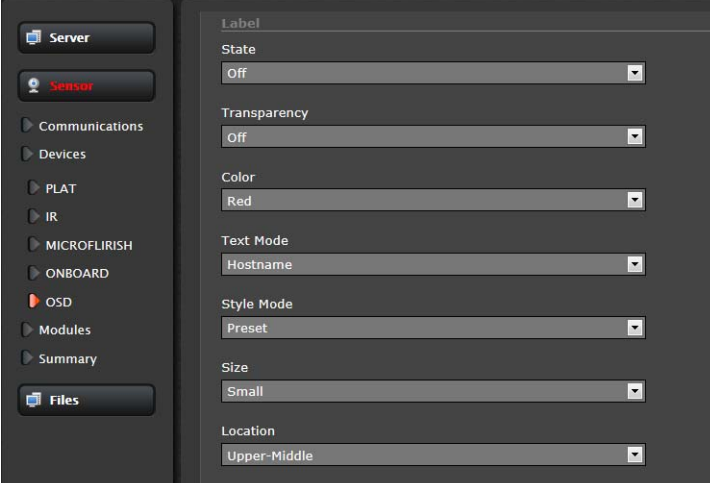

The Label can display the

Hostname (as configured on the LAN Settings page) or a custom text string (using the Text Mode parameter).

The appearance of each text string can be controlled with the following parameters:

- State (on or off)
- Transparency (on indicates only the letters are displayed, off indicates the letters are displayed inside an opaque block)
- Color (changes the color of the letters)
- Style Mode (can be Preset, which indicates the information is displayed in certain preset sizes and locations, or Manual, which requires additional size and location settings)
- Size (text size small, medium or large)
- Location (preset location on the screen where the information will appear)

The Initial System Info parameters control how the initial system information is displayed, such as the IP address. The OSD text will appear on the IP video stream as well as the analog video output.

<sup>1.</sup> The Preset label is generally used with FLIR pan/tilt cameras.

#### <span id="page-44-0"></span>**3.8 Video Stream Parameters**

From the **Maintenance** menu, it is possible to modify the video stream parameters by selecting the Sensor > Modules > Video page. Various parameters that affect both image quality and transmission bandwidth are available.

The number of video streams that are available will depend on the camera model in use. Generally there will be two or more streams for each video source (thermal or daylight camera), and typically the second of the two video streams is used by the Live Video web page.

For specific configuration information about a particular camera model, refer to the manual provided with the camera.

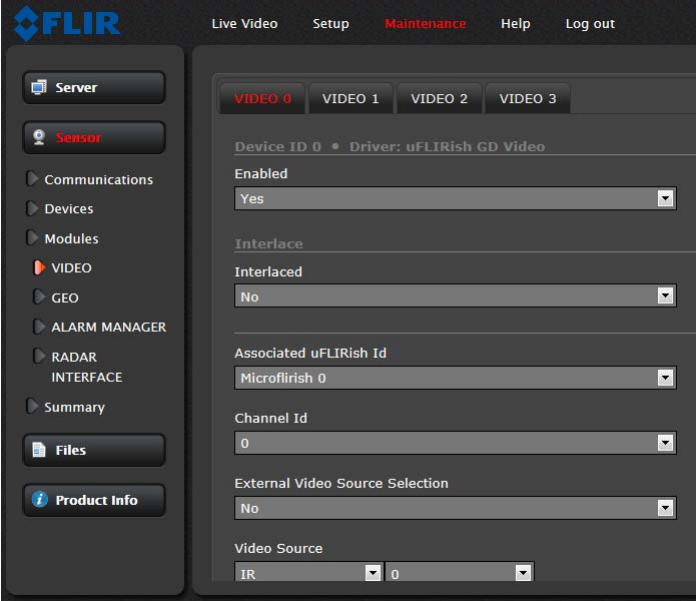

On the PT-Series and D-Series cameras, the first two video streams (Video 0 and Video 1) correspond to the thermal camera, and the other streams (Video 2 and Video 3) correspond to the daylight camera (or the second thermal camera, when available).'

On the FC-Series camera, three video streams are enabled for the thermal (IR) camera: Video 0, Video 1, and Video 3. The Video 3 stream is used by the web browser Live Video display. The Video 0 and Video 1 streams are available for viewing from a client program such as FSM, a stand-alone video player, or a third-party VMS.

To modify parameters that affect a particular IP Video stream from the camera, select the appropriate link at the top (for example, Video 0). For a video stream that is used by the Live Video web page, it is only possible to change the frame rate and image size.

The default settings for each video stream generally provide high-quality, full frame-rate video. In general, for most installations it will not be necessary to modify the default parameters. However in some cases, such as when a video stream is sent over a wireless network, it may be useful to "tune" the video stream to try to reduce the bandwidth requirements. In particular, the **RTP Settings**, **Network Options** and the **Settings** parameters are described below.

There are some challenges with streaming video over an IP network, when compared to other traditional IP applications which are less time-critical, such as email and web browsing. In particular, there are requirements which must be fulfilled to ensure satisfactory video quality in professional security environments. There are many parameters and factors related to network infrastructure, protocols, codecs and so on that can affect the quality and bit rate of a video stream when it is established between the camera and a client.

On some cameras it may be possible to add an additional video stream by selecting the "+" link; however this is not recommended. Turning on additional video stream could place a higher load on the microprocessor and could lead to poor performance overall if not done properly. If you have problems or questions, contact your local FLIR representative or FLIR Technical Support.

The video streaming to a client program is done using a protocol generally referred to as Real-time Transport Protocol (RTP), but there are actually many protocols involved, including Real-Time Transport Control Protocol (RTCP) and Real Time Streaming Protocol (RTSP). In the background, a "negotiation" takes place to establish a session between the client (such as FSM, or a third party VMS or video player) and the camera. The ports which form a session are negotiated using a protocol such as RTSP. A client typically requests a video stream using its preferred settings, and the camera can respond with its preferred settings. As a result, many of the details are established dynamically, which may run contrary to network security requirements.

#### <span id="page-45-2"></span><span id="page-45-0"></span>**3.8.1 RTP Settings**

According to the specification, RTP is originated and received on even port numbers and the associated RTCP communication uses the next higher odd port number; the default RTP Port is 554. The Stream Name is used when establishing a session from a client. The default value recognized by FSM for the first stream is ch0; the complete connection string is: rtsp://192.168.250.116/ch0.

If necessary, this stream name can be used to open a video stream with a third-party video player.

By default the video stream uses the IP address of the camera. If the Use External IP parameter is set to "yes", an alternate IP address can be entered.

Note, always use an even port number for the RTP Port parameter.

#### <span id="page-45-1"></span>**3.8.2 Network Options (Unicast/Multicast)**

By default, the video streams from the camera are sent using unicast packets rather than multicast. This means a given packet of IP Video will be sent separately to each client that has that video stream open (for example, FSM clients, nDVR, and so on). Therefore each additional client will cause the bandwidth consumption to go up and cause more overhead on the system in comparison to multicast.

On the other hand, video packets sent using multicast are shared by streaming clients, so additional clients do not cause bandwidth consumption to go up as dramatically. If the video streams are used by more than one client/location, it may be wise to use multicast for more efficient bandwidth usage.

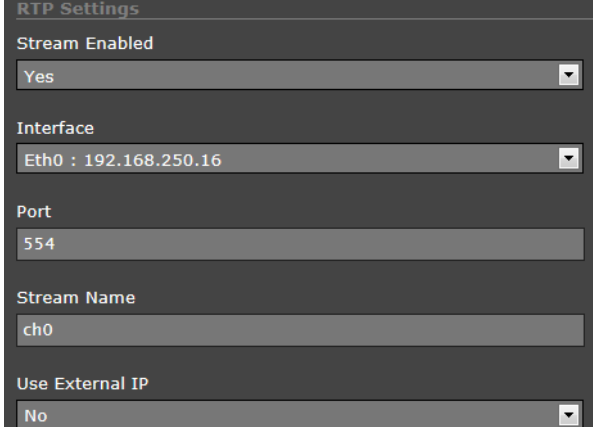

To set the camera to use Multicast, set the Enable Multicast parameter to "yes", and set the Destination Network address and Destination Port to a unique combination that will not conflict with other IP Video devices on the network (the Destination Port must be an even number).

If more than one camera is providing multicast streams on the network, be sure to configure each stream with a unique multicast Destination Network IP address and Destination Port combination. The destination address on each camera will default to 232.0.1.1 when the Enable Multicast parameter is set to "yes".

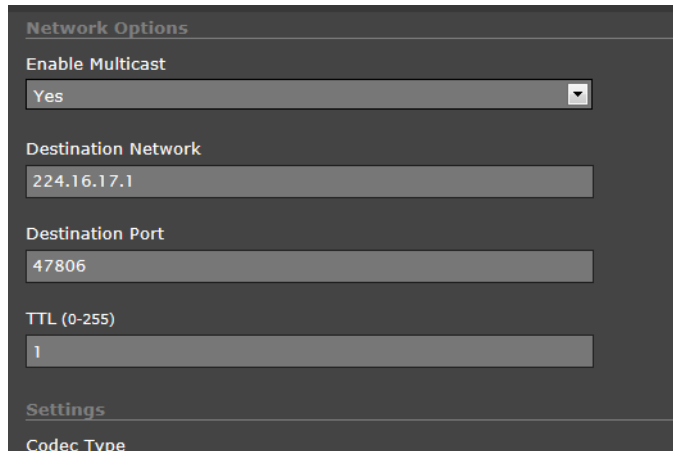

#### <span id="page-46-0"></span>**3.8.3 Settings**

The parameters in the Settings section will have a significant impact on the quality and bandwidth requirements of the video stream. In general it is recommended that the default values are used initially, and then individual parameters can be modified and tested incrementally to determine if the bandwidth and quality requirements are met. The proper settings for a given installation will depend on many factors, including the network capabilities, the processing power in the camera as well as the client computer, the scene contrast, and personal preferences. When the installer is faced with limitations (such as restricted bandwidth due to a wireless network link), it will be necessary to compromise image size, frame rate, and/or image quality in order to achieve an acceptable video stream.

For each video stream, the **Codec Type** options are MPEG4, H.264 or MJPEG. MPEG4 requires the least amount of processing, and H.264 requires the most. See [section 3.8.4](#page-47-0)  ["MJPEG Codec Type"](#page-47-0) for additional notes on the MJPEG type, which is used by the Live Video stream.

The **Bit Rate** parameter is only used when the Rate Control parameter is set to CBR (Constant Bit Rate). With the CBR setting, the system attempts to keep the resulting bit rate of the video at or near the target bit rate.

By default, the **Rate Control** parameter is set to CVBR (constrained variable bitrate) for MPEG4 and H.264 streams. The VBR (variable bit rate) option attempts to maintain a specified quality at a constant level by varying the bit rate depending on the scene content. The CBR (constant bit rate) option uses a best effort

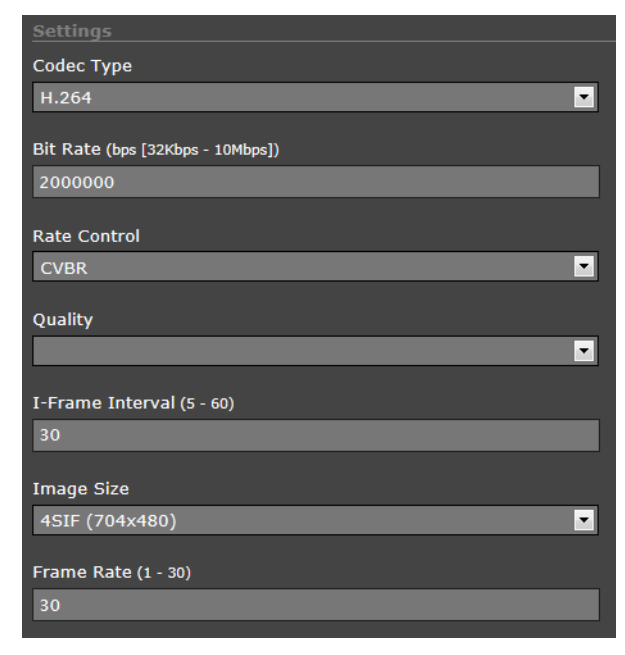

attempt to adhere to the Bit Rate setting; with high contrast/detail scenes, the quality may be compromised due to the bit rate limitation. With the CVBR option, the stream may exceed the bitrate momentarily while attempting the maintain the quality level.

The **Quality** parameter works in cooperation with the Rate Control. The quality setting (Low, Medium or High; default: High) provides a relative way to balance video quality, latency and bandwidth. When set to High, the video image will be high quality with high bandwidth and the possibility of some latency since the encoder may take longer to compress the video.

The I**-Frame Interval** parameter controls the number of P-frames used between I-frames. I-frames are full frames of video and the P-frames contain the changes that occurred since the last I-frame. A smaller I-Frame Interval results in higher bandwidth (more full frames sent) and better video quality. A higher I-Frame Interval number means fewer I-frames are sent and therefore results in lower bandwidth and possibly lower quality.

The **Image Size** parameter controls the video resolution size and therefore can have a considerable impact on bandwidth usage. The larger the size of the frame, the better the resolution and the larger the network bandwidth required. The following table provides the corresponding resolution for each Image Size setting (note, some settings are not available on all cameras).

| <b>Image Size</b> | <b>NTSC</b> | <b>PAL</b> |
|-------------------|-------------|------------|
| D1                | 720x480     | 720x576    |
| 4SIF/4CIF         | 704x480     | 704x576    |
| <b>VGA/Native</b> | 640x480     | 640x512    |
| SIF/CIF           | 352x240     | 352x288    |
| QVGA/QNative      | 320x240     | 320x256    |

**Table 3-3: Image Size Settings**

Note, the image size for FC-Series cameras with 320 resolution is expanded to be equivalent to the image size for 640 cameras.

As a rule of thumb, if the video will be viewed on its own and on a reasonably large screen, a large image size setting may look better. On the other hand, if the video is shown as a tile in a video wall, a smaller image size may look as good and consume less bandwidth.

#### <span id="page-47-0"></span>**3.8.4 MJPEG Codec Type**

The video stream for the Live Video web page uses the MJPEG codec type. With this codec type, it possible to change the qFactor, Image Size and Frame Rate parameters. The **qFactor** parameter provides a relative balance of quality and bandwidth, similar to a percentage (25=low quality/ bandwidth - 75=high quality/bandwidth).

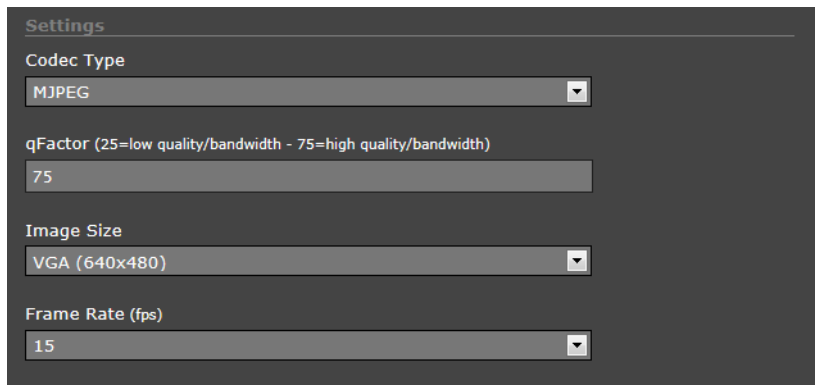

#### <span id="page-48-0"></span>**3.9 Configuration File**

The Configuration File web page allows the Nexus Server configuration to be displayed or backed up locally (on the camera). The configuration file can also be downloaded to another computer for backup, or a new configuration file can be uploaded from a computer to the camera.

Shown at the top of the screen is the configuration script file in a scrollable window. This can be useful if you ever need help from a support engineer.

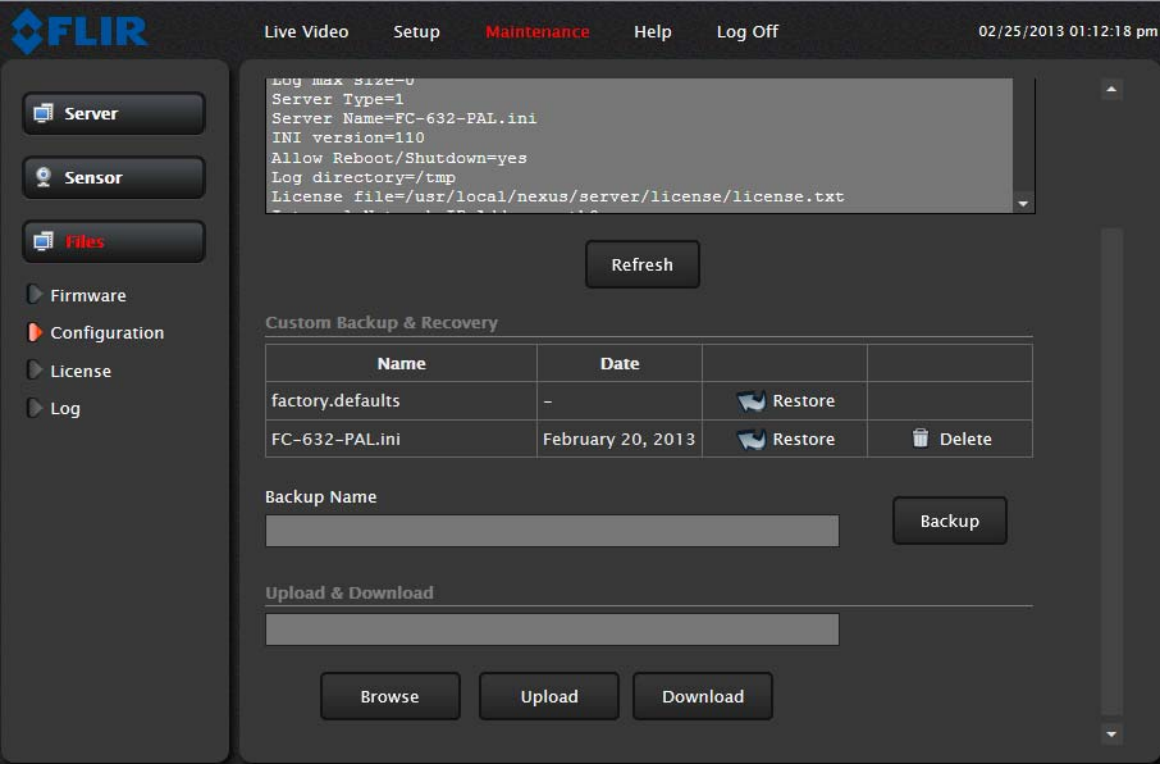

In the Custom Backup & Recovery section, click the Restore link associated with the factory.defaults configuration to restore the camera to its factory settings. This file can not be modified or deleted, so it is always available.

Use the Backup button to make a backup of your final settings. This will make a backup copy of the configuration file and store it locally on the camera.

In the Upload & Download section, the Download Configuration File link can be used to save a copy to a PC for safe keeping. A pop-up window will ask for a file name and destination folder.

The Upload button is used to transfer a configuration file from a PC to the camera.

# <span id="page-49-1"></span><span id="page-49-0"></span>**3.10 Restoring the Factory Settings**

The camera comes configured from the factory with default settings for the IP address (192.168.250.116), the login password (fliradmin), and all of the other configuration parameters (stored in a file called server.ini). In some cases, it may be necessary to restore the settings of the camera to the original factory settings. If necessary, this can be accomplished by temporarily connecting a loopback device to the Ethernet port during initial power-up<sup>2</sup>. Approximately 30 seconds after power is turned on, the loopback should be removed to allow the camera to finish booting up.

#### **Note**

The camera will not finish booting up while the loopback device is connected to the camera. The camera will display analog video, but the Nexus Server will not start until the loopback is removed from the camera.

At each power-up, the system transmits a packet and then checks to determine if that same packet has been received. Detection of the received packet indicates the camera has a custom loopback connector installed on its Ethernet interface. The detection of the loopback packet cues the camera to restore Factory Defaults (including the IP settings, user passwords, and configuration file), reverting to the same configuration and behavior as when the camera left the factory.

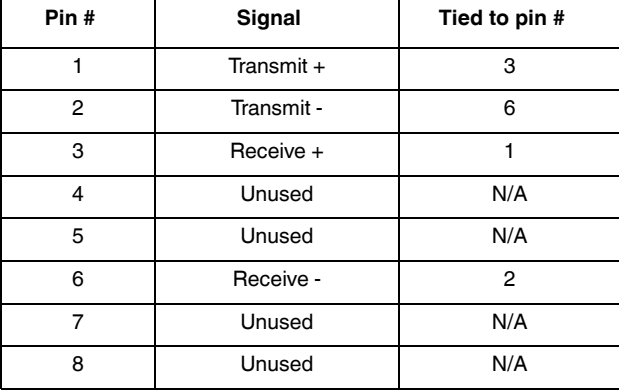

The custom loopback connector is described below.

The RJ45 loopback termination ties pin 1 to pin 3, and pin 2 to pin 6. The other pins are not connected. This type of device is available commercially (the Smartronix Superlooper Ethernet

<sup>2.</sup> For cameras with PoE capabilities, this method is not possible if the camera is connected to a PoE switch. It will work if the camera uses conventional power rather than PoE, or if the camera is connected to a PoE injector and the loopback is connected to the port that is unpowered.

Loopback Jack and Plug is one example), or it can be easily made with an RJ45 plug, a couple wires, and a crimp tool.

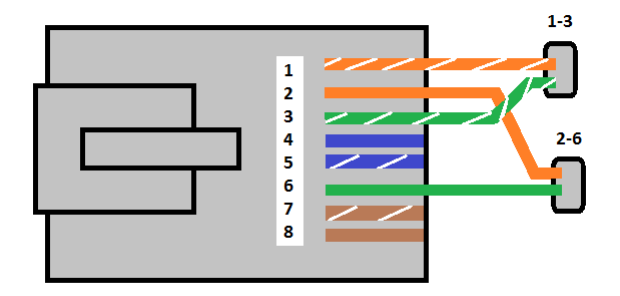

#### **Important Note**

The camera will not finish booting up while the loopback is connected to the Ethernet. Approximately 30 seconds after power is turned on, the loopback should be removed to allow the camera to finish booting up.

After the camera boots up, confirm the startup information is displayed on the analog monitor after approximately 90 seconds. For example:

S/N: 1234567 IP Addr: 192.168.250.116

For cameras with serial communications capability, the additional serial configuration information will be displayed also.

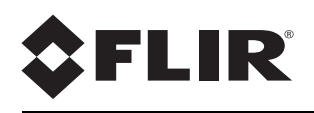

#### **FLIR Systems, Inc.**

70 Castilian Drive Goleta, CA 93117 USA PH: + 1 805.964.9797 PH: + 1 877.773.3547 (Sales) PH: + 1 888.747.3547 (Support) FX: + 1 805.685.2711 www.flir.com

#### **Corporate Headquarters**

FLIR Systems, Inc. 27700 SW Parkway Ave. Wilsonville, OR 97070 USA PH: +1 503.498.3547 FX: +1 503.498.3153 sales@flir.com

Document: 427-0030-00-28 Version: 120 Date: Mar 2014 Language: en-US